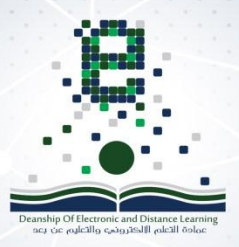

 $6\phantom{1}6$ 

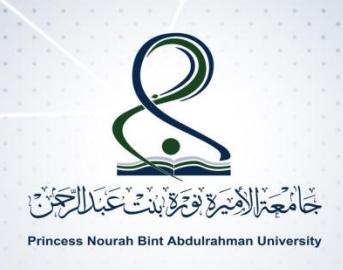

### نظام إدارة التعلم الالكتروني ( Blackboard )

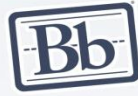

# أداة الفصول الافتراضية "دليل الطالبة

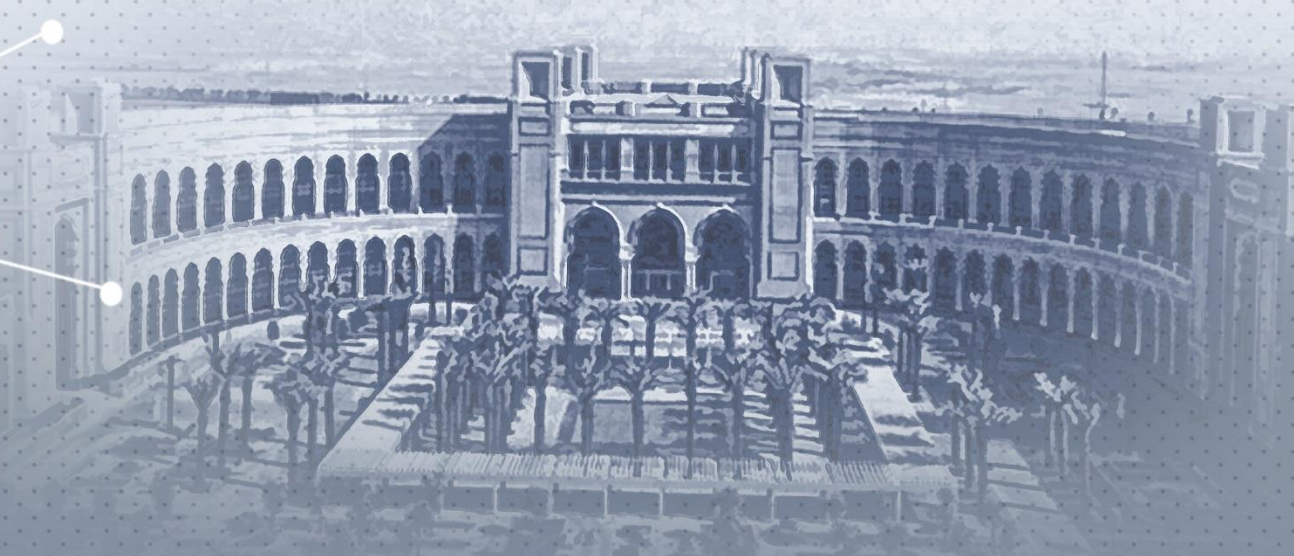

جميع الحقوق محفوظة لعمادة التعلم الالكتروني والتعليم عن بعد ١٤٢٧ هـ

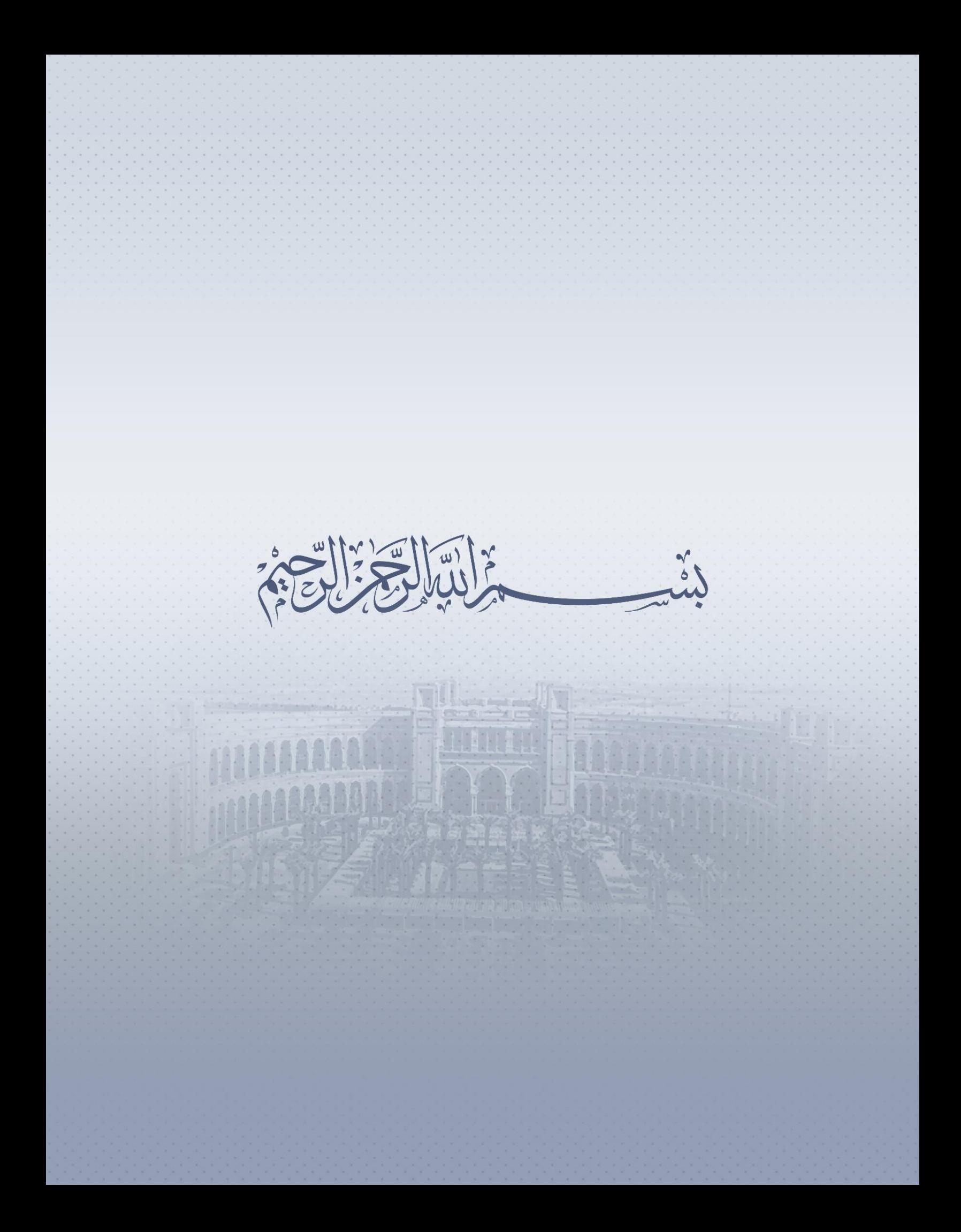

### جدول المحتويات

T

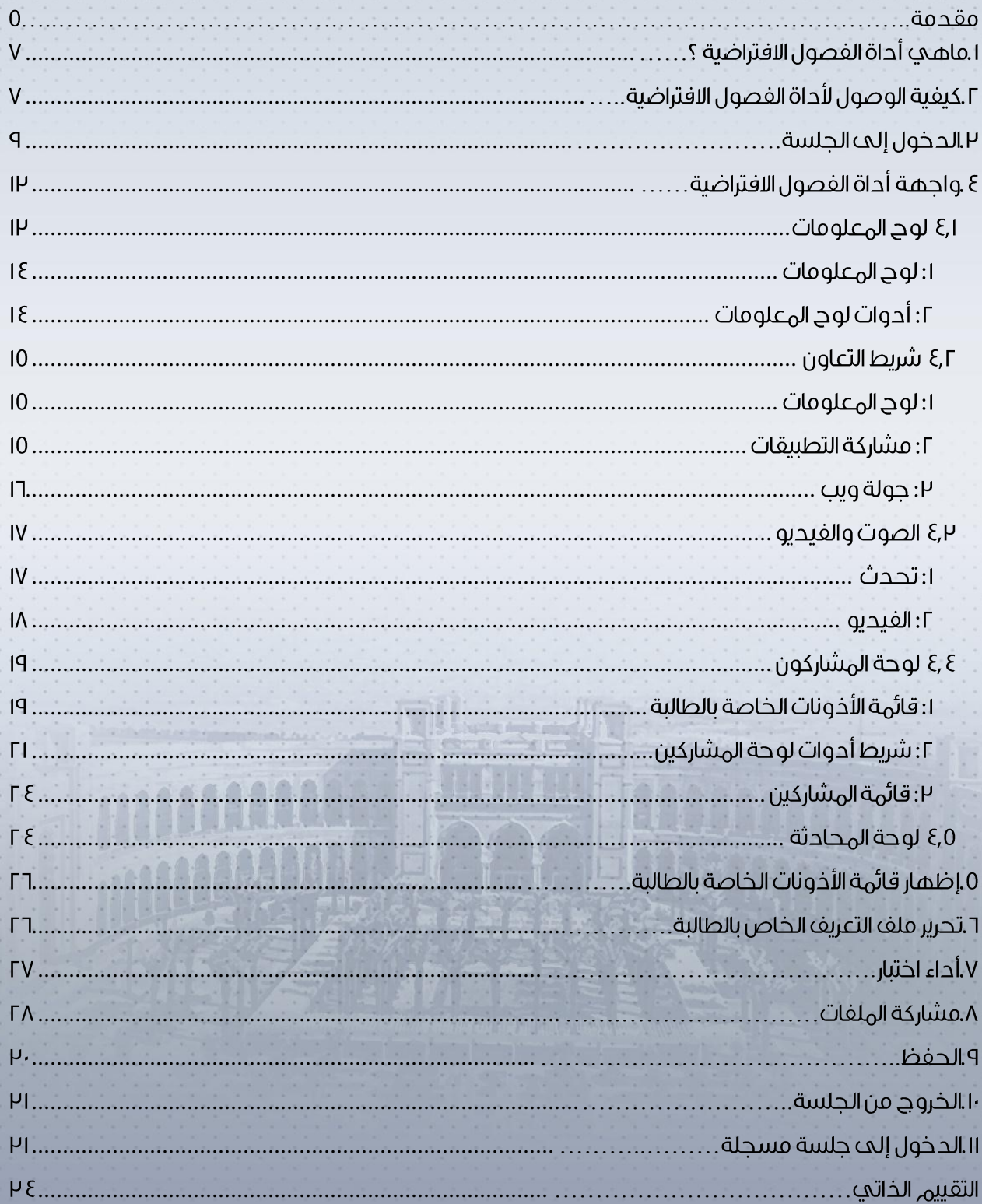

### جدول الرسوم التوضيحية

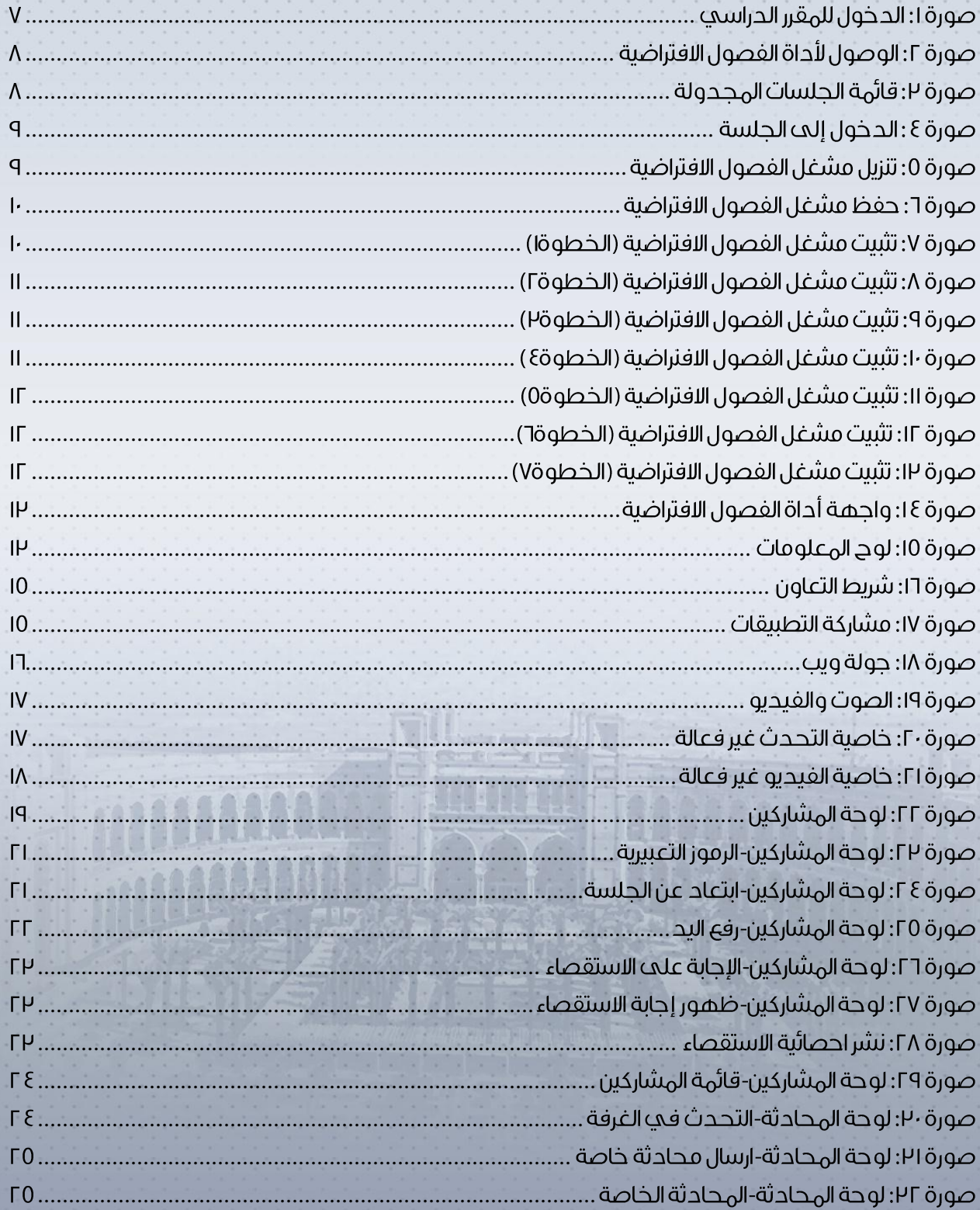

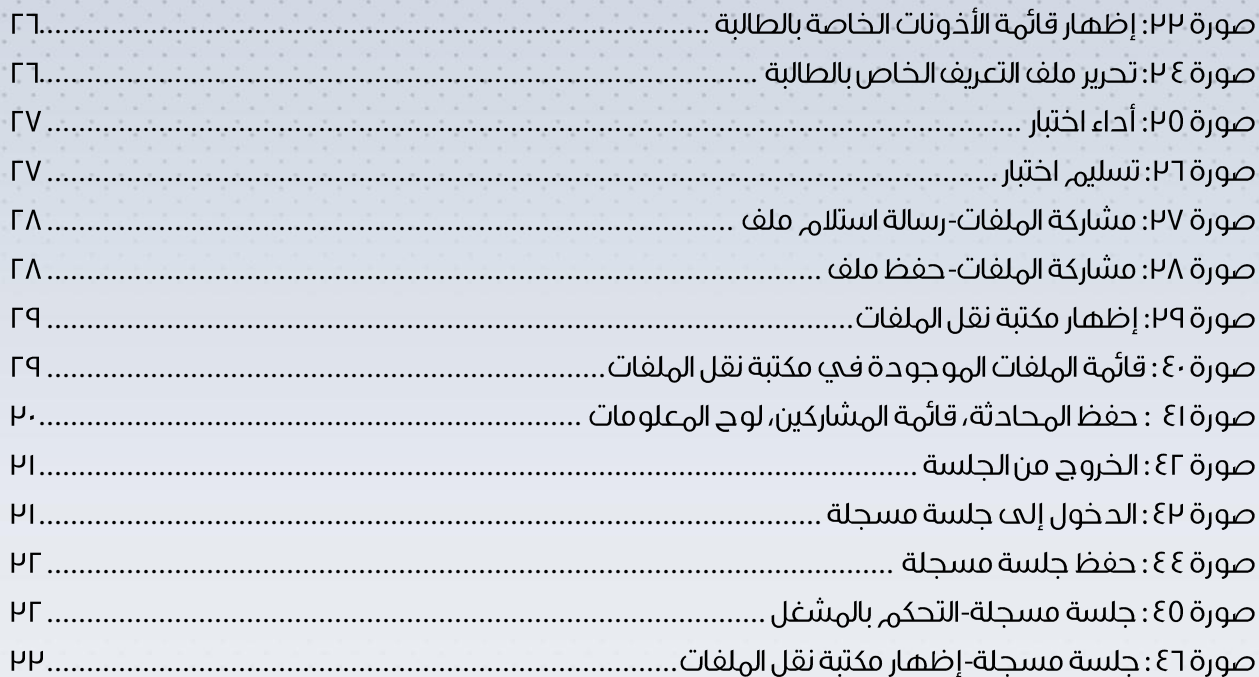

#### <span id="page-5-0"></span>مقدمة

 $\bullet$ 

يشهد القرن الحادي والعشرين ثورة تقنية ومعرفية استثنائية، فخلال الفترة التي يقضيها الطالب من الصف الأول بالمرحلة الابتدائية إلى تخرجه من الثانوية العامة تكون المعرفة قد تضاعفت سبع مرات، والنقنية تضاعفت تسع مرات، الأمر الذي استلزم ابتكار طرق وأساليب جديدة في التعليم والتعلم لهواكية التطورات والتغيرات الهتسارعة.

يعد التعليم الإلكتروني من أبرز أساليب التعلم التي ساهمت في توفير أحوات تعلم مختلفة ومرنة تتلاءم مع اختلاف أنهاط التعلم لدى المتعلمين.

لعل من أبرز ممارسات التعلم الإلكتروني هي تبني نظام إحارة التعلم الإلكتروني الرسمي والهعتهد بجامعة الأميرة نورة بنت عبدالرحمن لإدارة العملية التعليهية.

لذا يسر عمادة التعلم الإلكتروني والتعليم عن يعد يحامعة الأميرة نورة بنت عبدالرحمن أن تضع بين يديك دليل الطالبة لاستخدام أداة الفصول الافتراضية Blackboard Collaborate بأسلوب ميسر وجميل كي يساعدك علب اكتساب وتطبيق مغاهيه ومهارات النظاه.

والله ولي التوفيق،

عميدة التعلم الإلكتروني والتعليم عن بعد

د. عمود بنت عبدالله الفارس

#### اسم الدليل

ديلل الطابلة التسخداا أداة الفصول االفرتاضية Collaborate Blackboard .

#### المدف العام

إكساب الطابلة املهارات األتساتسية التسخداا أداة الفصول االفرتاضية Collaborate Blackboard.

#### الأهداف التفصيلية

يُتوقع بعد قراءة الدليل أن تكون الطالبة قادرة على :

- .1 الوصول إىل أداة الفصول االفرتاضية.
- ؟. البحث عن الجلسات المتاحة والمسجلة بالنظام.
- ٣. التعرف على نوافذ واجهة نظام الفصول الافتراضية الأساسية وكيفية التعامل معها.
	- .4 أداء اخخبار داخل جلسة الفصل االفرتايض.

#### المستهدفون

طلاب وطالبات الجامعات الطبقة لأداة الفصول الافتراضية Blackboard Collaborate في نظام التعلم اإللكرتاين Blackboard .

#### <span id="page-7-0"></span>]. ماهي أداة الفصول الافتراضية ؟

تعد الفصول الافتراضية أحد أدوات نظام Blackboard التي تمكن الطالبة وعضو الهيئة التعليمية من الحصول على بيئة تفاعلية وتزامنية حيث يمكن للأستاذ إنشاء جلسة للطالبات ليتمكنوا من حضورها والتفاعل معها عن بعد عبر شبكة الانترنت. يمكن استخدام أداة الفصول الافتراضية من قبل عضو الهيئة التعليمية في عرض نبذة تعريفية عن المقرر قبل موعد المحاضرات الفعلية، تقديم ساعات مكتبية افتراضية، عقد حلقة نقاش، جلسة مراجعة قبل الاختبار أو كبديل للمحاضرة في حالة إلغاءها بسبب ظروف جوية أو غيرها.

### <span id="page-7-1"></span>٢. كيفية الوصول لأداة الفصول الافتراضية

- ١. الدخول إلى نظام إدارة التعلم من خلال رابط النظام في متصفح الانترنت [https://lms.pnu.edu.sa](https://lms.pnu.edu.sa/)
- أو من خلال صفحة بوابة الجامعة بالنقر على أيقونة نظام إدارة التعلم الالكتروني الموجودة يسار الشاشة.
- .2 تسليل ادلخول ىلع ناا Blackboard باتسخداا اتسم املسخدا الكمة املرار اخلاصة بربياك اجلاميع. ٣. النقر على المقرر الدراسي المطلوب لدخوله.

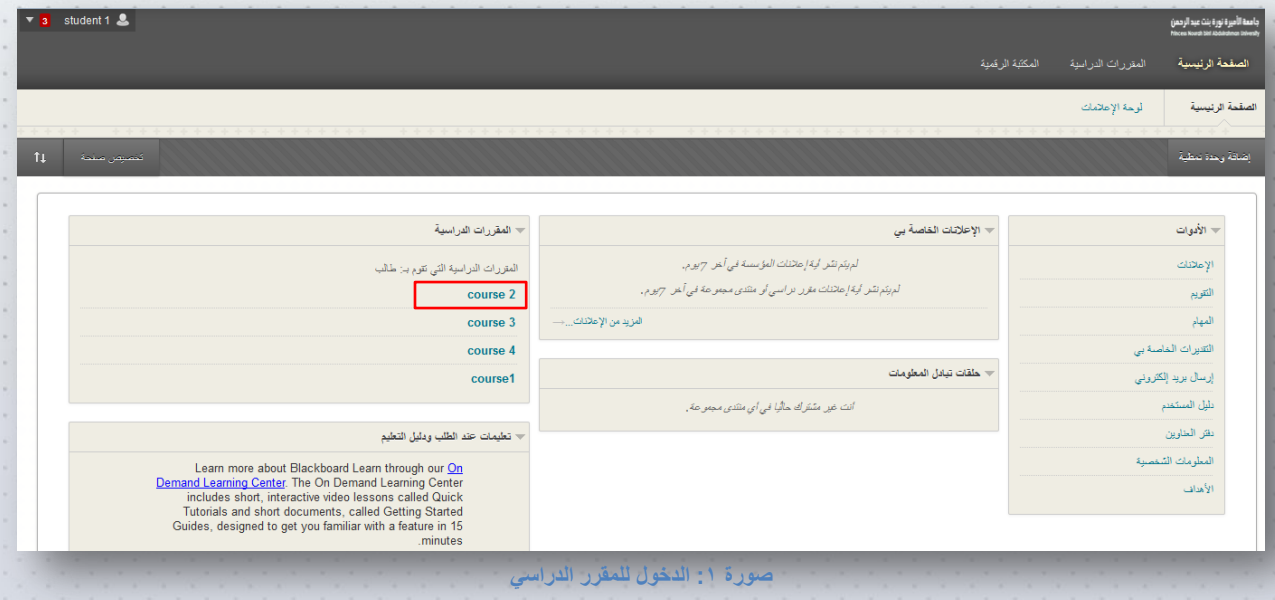

٤. بعد الدخول على المقرر، قوي بالنقر على رابط أداة الفصول الافتراضية الموجود في قائمة المقرر حيث يتم تسمية

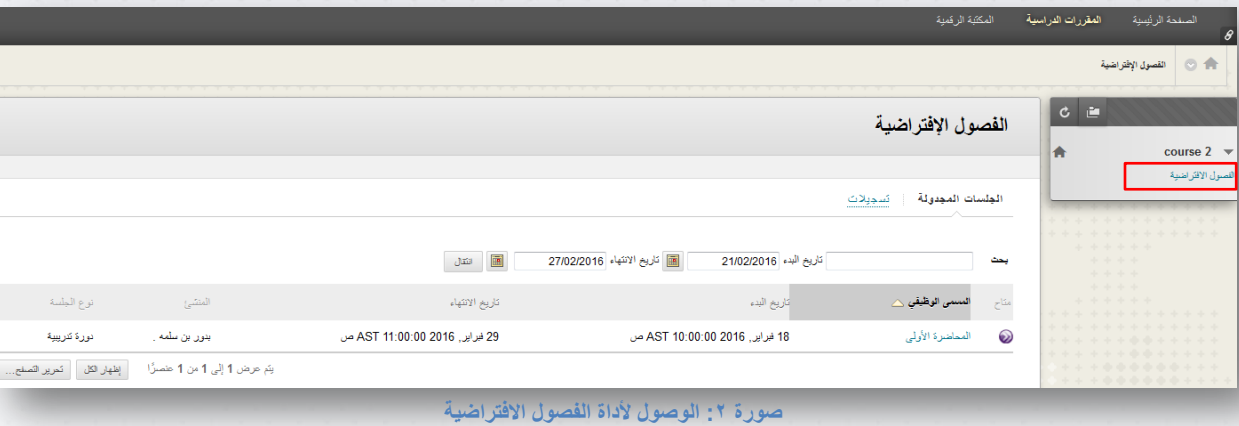

الرابط بأي اسم من قبل عضو الهيئة التعليمية ( اسم الرابط في هذا المثال: الفصول الافتراضية).

ستظهر لك قائمة بالجلسات المجدولة الخاصة بالمقرر الدراسي والتي يمكنك الانضمام إليها حسب التواريخ

(تاريخ البدء-تاريخ الانتهاء) المبينة بجانب كل جلسة.

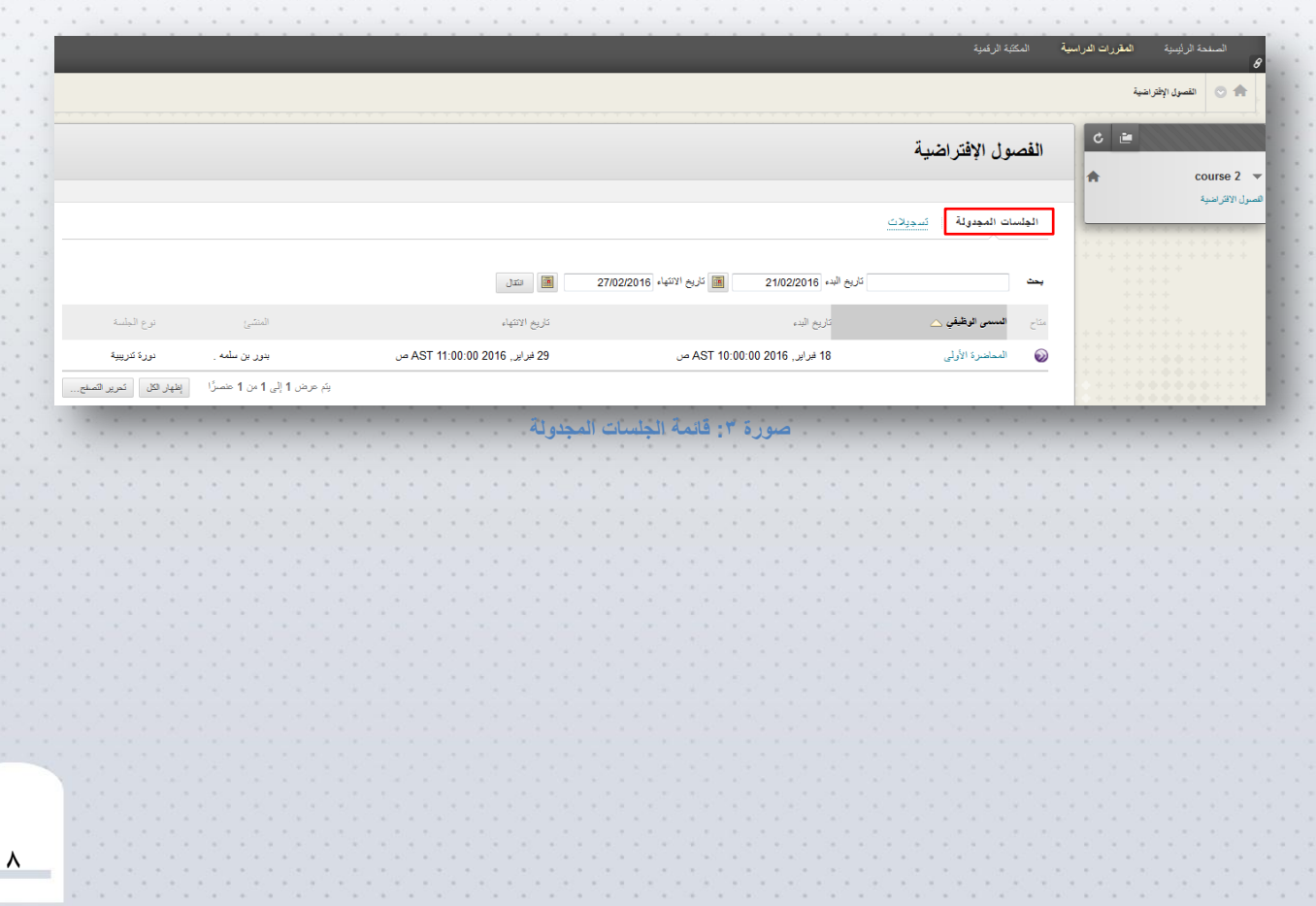

### <span id="page-9-0"></span>P. الحضول إلى الجلسة

للدخول إلى الجلسة، قومي بالنقر على عنوان الجلسة، ستظهر لك صفحة تفاصيل الغرفة الافتراضية للجلسة، انقري على زر "انضمام إلى الغرفة".

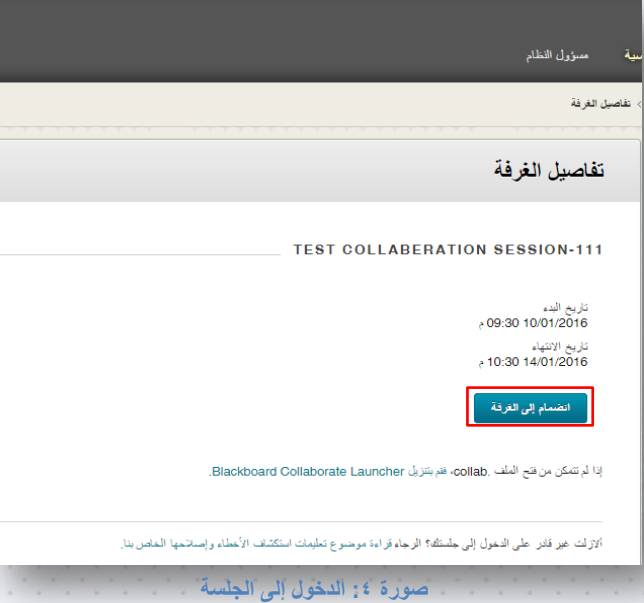

في حال كانت هذه هي المرة الأولى لاستخدام الفصول الافتراضية، يجب عليك تنزيل وتثبيت مشغل الفصول الافتراضية

Launcher Collaborate Blackboard اذلك باتباع اخلطوات اتلايلة:

.1 بعد النقر على انضمام إلى الغرفة مستظهر لك نافذة تنزيل مشغل الفصول الافتراضية مBlackboard

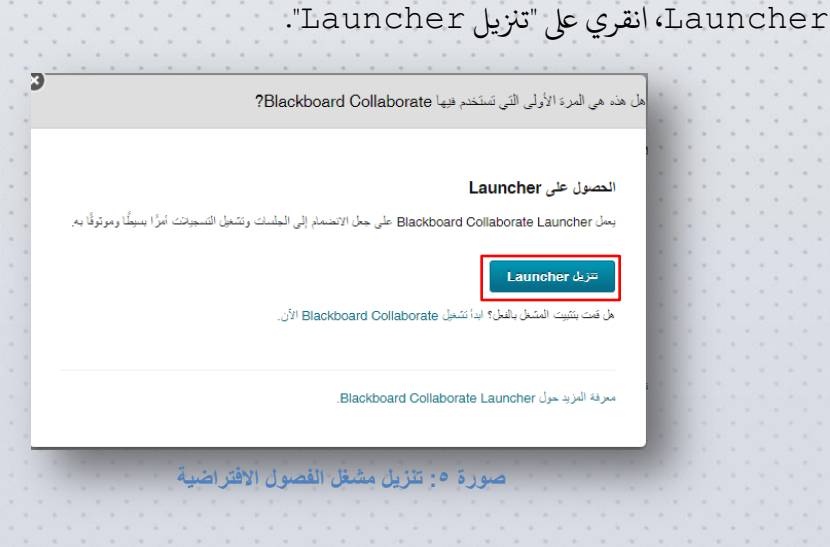

 $\mathcal{A}$ 

5. ستظهر لك نافذة حفظ مشغل الفصول الافتراضية

Save As  $\boxed{\mathbf{x}}$ Documents >  $\overline{\bullet}$   $\overline{\bullet}$   $\overline{\bullet}$  Search Docum  $\mathbf{\Omega}$ Organize v New folder  $\bullet$  $\mathbb{H}$  +  $\mathbf{\hat{x}}$  Favorites **Documents library** Arrange by: Folder ▼ **Downloads** Includes: 2 locations Recent Places Name Date modified Type Size Desktop Network Monitor 3 .<br>مجلد ملفات ۷:۵۳ ص ۲/۱۹-/۱٤۴۷ Smart Touch مجلد ملفات £7V/ -7/ / 9 ص 7 / / 7 - / / 12TV **Call Libraries** BlackboardCollaborateLauncher-Win ..Windows Ins حزمة \_\_ ٨:٤٩ ص ٤/١٤٣٧/٠٤/١٧ Pictures<br>**El** Videos Docume<br>
Nusic **I** Computer  $-1$ File name: BlackboardCollaborateLauncher-Wir τ Save as type: Windows Installer Package  $\overline{\cdot}$ Save Cancel Hide Folders **صورة :6 حفظ مشغل الفصول االفتراضية**

BlackboardCollaborateLauncher-Win، قوى بحفظه على الجهاز.

r. قوى بتثبيت مشغل الفصول الافتراضية Blackboard Collaborate Launcher

بالضغط على الملف BlackboardCollaborateLauncher-Win الذي تم حفظه واتبعي

اخلطوات اتلايلة تلثبيت املشغل:

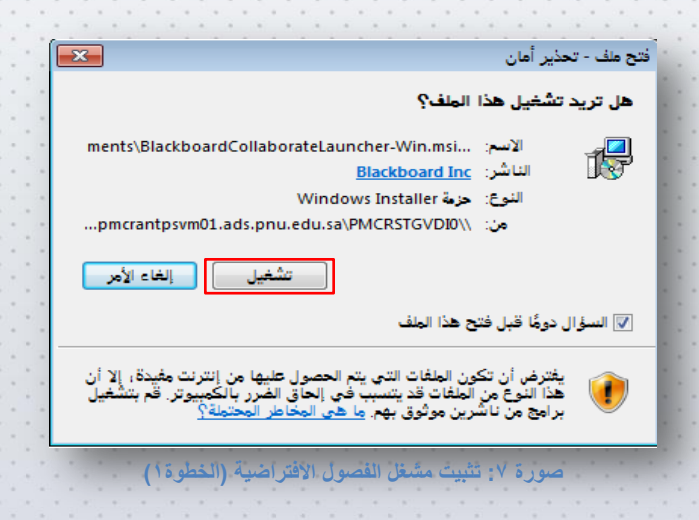

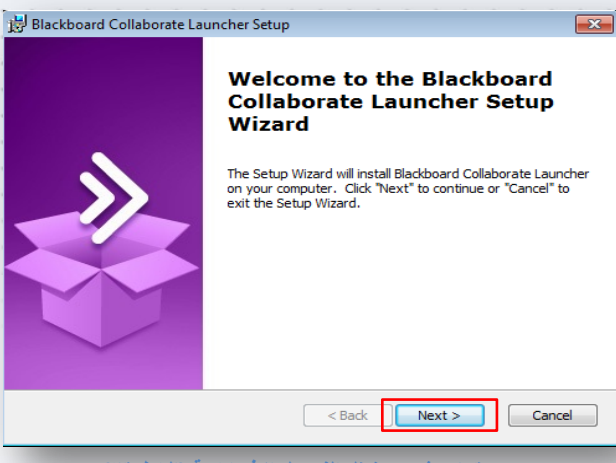

**صورة :8 تثبيت مشغل الفصول االفتراضية )الخطوة2(**

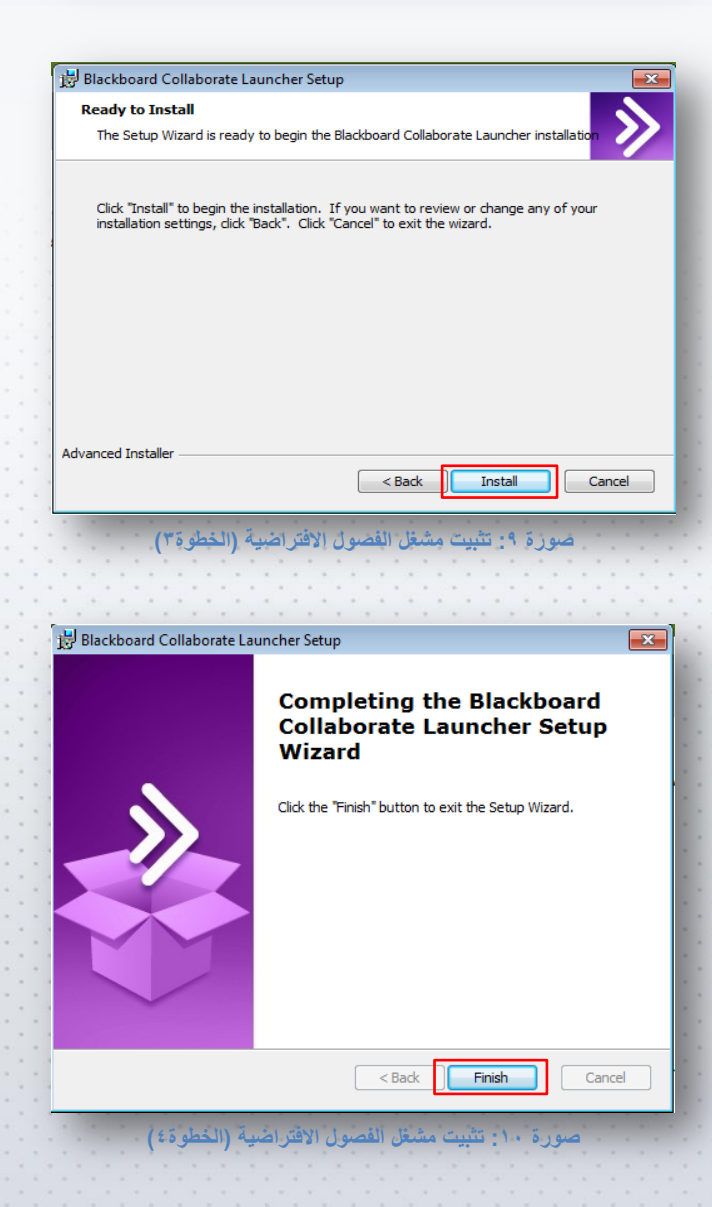

11

بعا تثبيت Launcher Collaborate Blackboard تسخاهر نافذة ةفظ اجللسة باتسم ما )مثال:

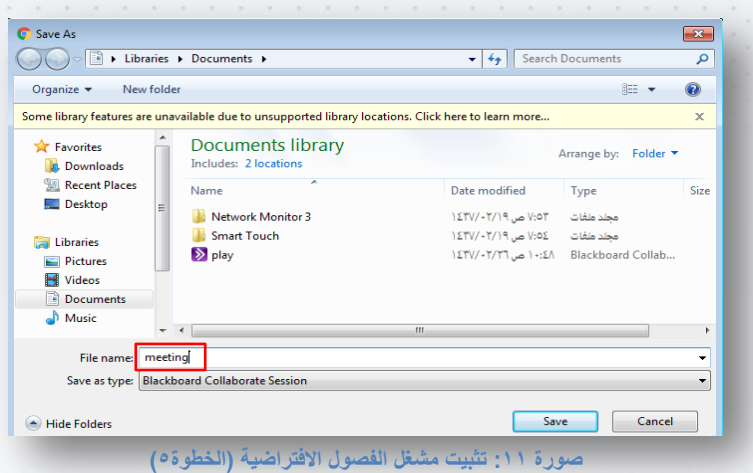

collab.meeting )، قويم حبفظ اجللسة من خالل اظنقر ىلع زر ةفظ )save).

قومي بفتح ملف الجلسة الذي تم حفظه meeting . collab ، ستظهر لك النافذة التالية:

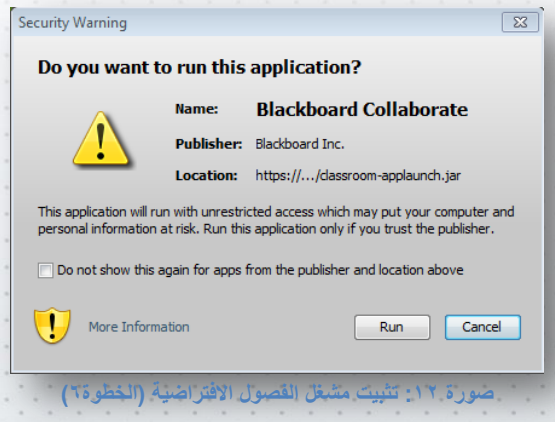

انقري على زر تشغيل (Run) وذلك لتشغيل الجلسة. بعد ذلك، ستظهر النافذة التالية:

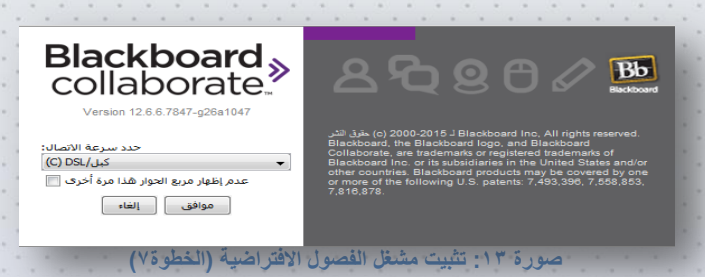

قوي بالنقر على زر "موافق" للانضمام للجلسة.

### <span id="page-13-0"></span>٤ . واجمة أداة الفصول الافتراضية

تنقسه واجهة الفصول الافتراضية إلى خمسة أجزاء رئيسية:

### .1 لوح املعلومات

- 
- ؟. شريط التعاون
- ٣. الصوت والفيديو
	- .4 املشاركون
		- .5 املحادثة

#### <span id="page-13-1"></span>ا,٤ لوح الهعلومات

 $\tilde{1}$ يعتبر لوح المعلومات اكثر العناصر استخداما (وهو الوضع الافتراضي عند الدخول إلى الجلسة) فهو يستخدم لتقديم

 $\begin{array}{|c|c|c|c|}\hline \rule{0pt}{3ex} & \rule{0pt}{3ex} \rule{0pt}{3ex} \end{array} \hspace{1ex} \begin{array}{|c|c|c|c|c|}\hline \rule{0pt}{3ex} & \rule{0pt}{3ex} \rule{0pt}{3ex} \end{array} \hspace{1ex} \begin{array}{|c|c|c|c|c|}\hline \rule{0pt}{3ex} & \rule{0pt}{3ex} \rule{0pt}{3ex} \end{array} \hspace{1ex} \begin{array}{|c|c|c|c|c|}\hline \rule{0pt}{3ex} & \rule{0pt}{3ex} \rule{0pt}{3$ 

 $\begin{tabular}{|c|c|c|c|} \hline \rule{0pt}{2.5ex} & \rule{0pt}{2.5ex} & \rule{0pt}{2.5$ 

 $\bigcirc$   $\uparrow$ 

4

 $\begin{picture}(45,4) \put(0,0){\line(1,0){155}} \put(15,0){\line(1,0){155}} \put(15,0){\line(1,0){155}} \put(15,0){\line(1,0){155}} \put(15,0){\line(1,0){155}} \put(15,0){\line(1,0){155}} \put(15,0){\line(1,0){155}} \put(15,0){\line(1,0){155}} \put(15,0){\line(1,0){155}} \put(15,0){\line(1,0){155}} \put(15,0){\line(1,0){155}} \put$ (1) الغرفة الرئيسيية<br>| Student 1<br>| (أنت)

. ثم الإثنزاف عليهاالممادلة:  $\bullet$ .<br>• ( انضممت إلى الغرفة الرئيسية، (08:28 ص -<br>· ( تم تمكين إذن المحادثة الخاص بك. (08:28 ص -

≡.<br>المشاركون <del>ب</del><br>الگان های الا الله علي المشاركون ا

国家

**BADDEN** 

 $\circledcirc$ 

م<br>محرة الأولى – Blackboard Collaborate ®<br>- تعليمات نافذة أدوات عرض تحرير عك

 $\bullet$ 

1

**صورة :14 واجهة أداة الفصول االفتراضية**

العروض (على سبيل المثال شرائح Powerpoint) وكذلك يمكن للمشاركين في الجلسة عرض الصور والكتابة

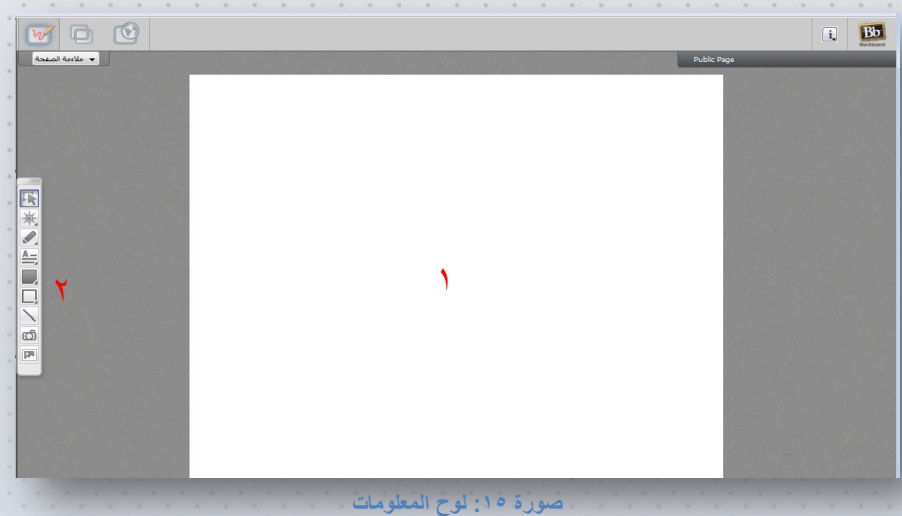

والرسم على اللوح في حال كان لديهم الإذن من عضو الهيئة التعليمية باستخدامه.

 $\mathcal{N}$ 

### <span id="page-14-0"></span>يتكون لوح المعلومات من:

ا: لوح الهغلومات وتعرض فيها جميع الصفحات التي يكتبها أو يعرضها عضو الهيئة التعليمية للطالبة.

r: أحوات لوح المعلومات مجموعة من الأدوات تساعد الطالبة في التفاعل مع عضو الهيئة التعليمية أثناء عرض المادة التعليمية وذلك في حالة منح الطالبة إذن استخدام أدوات لوح المعلومات .

### <span id="page-14-1"></span>وفيها يلي شرح الأدوات:

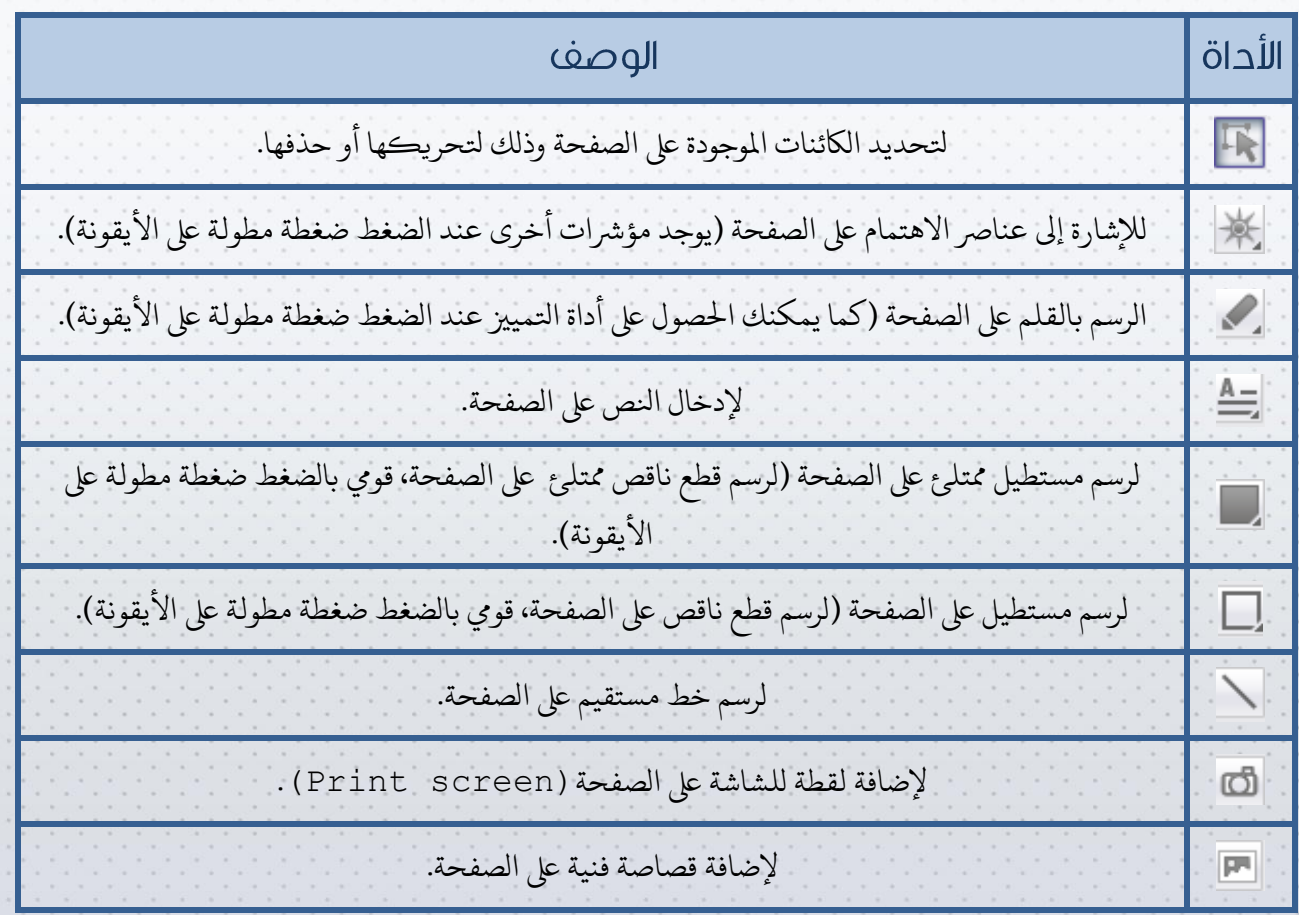

٤٫٢ شريط التعاون يتكون شريط التعاون من:  $\boxed{\mathbf{i}}$  $1$   $1$   $1$   $1$ **صورة :16 شريط التعاون**

<span id="page-15-1"></span><span id="page-15-0"></span>ا: لوح الهعلومات

هو الوضع الافتراضي عند الدخول إلى الجلسة تعرض فيها جميع الصفحات التي يكتبها أو يعرضها عضو الهيئة التعليمية

للطابلة.

<span id="page-15-2"></span>r: مشاركة التطبيقات

تتيح هذه الأداة مشاركة التطبيقات المفتوحة أو سطح المكتب الخاص بالطالبة مع بقية المشاركين، وذلك في حالة منح

الطالبة إذن استخدام مشاركة التطبيقات، حيث أن عضو الهيئة التعليمية هو المسؤول عن منح أو إيقاف أي أذونات

خلال الجلسة. عند النقر على أيقونة مشاركة التطبيقات، ستظهر النافذة التالية:

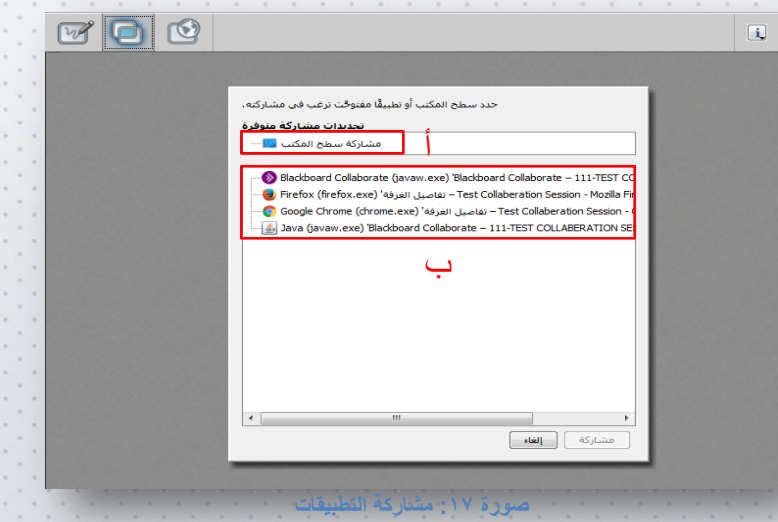

أ: مشاركة سطح المكتب الخاص بالطالبة (في حال توفر الخاصية) مع المشاركين.

ب: مشاركة أحد التطبيقات المفتوحة على جهاز الطالبة (في حال توفر الخاصية) مع المشاركين.

<span id="page-16-0"></span>Ly: حولة وس

تتيح هذه الأداة للطالبة (في حالة منح الطالبة إذن استخدام جولة ويب) عمل جولة في الويب ومشاركتها مع بقية املشاركني.

أما في حالة عدم منح إذن جولة ويب فإن الطالبة ستشاهد ما يقوم بعرضه عضو الهيئة التعليمية من مواقع ويب فقط.

عند النقر على أيقونة جولة ويب، ستظهر النافذة التالية:

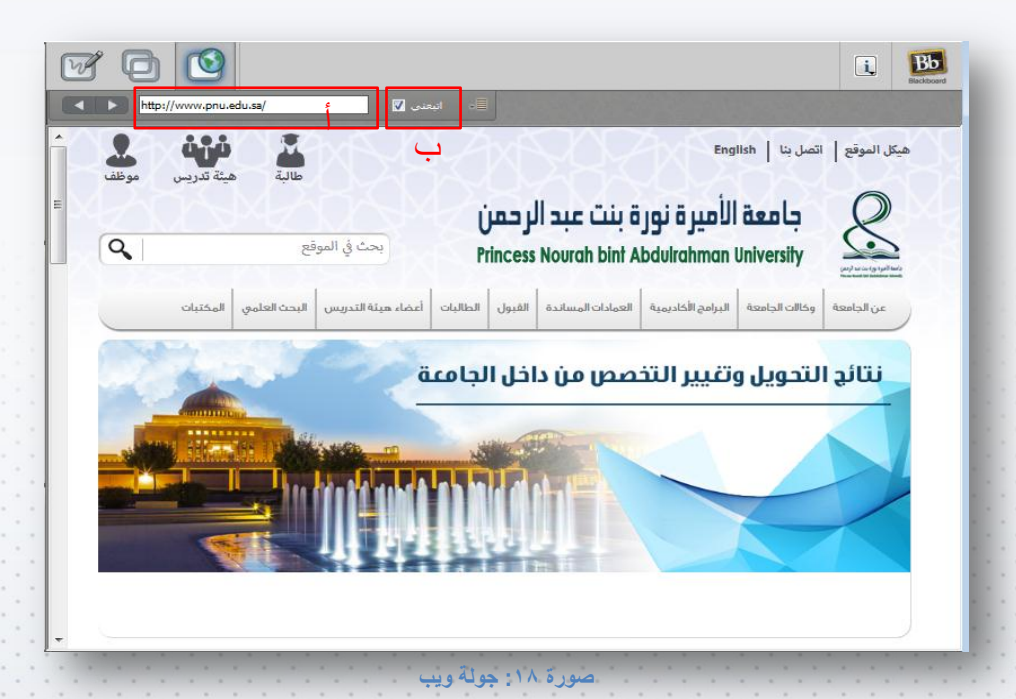

أ: كخابة عنوان الصفحة URL اليت ترغبني مشاركخها مع بقية املشاركني يف اجللسة ثم اظنقر ىلع Enter.

ب: إن الإشارة على خيار "اتبعني" تعني أن جميع من في الجلسة سيشاهد جولة الويب التي تقومين بها.

في حال قمت بإلغاء الإشارة عن خيار "اتبعني" لن يتمكن من في الجلسة من رؤية جولة الويب التي تقومين بها.

من الممكن عدم قدرة الطالبة في استخدام الأدوات السابقة وذلك لأن لعضو الهيئة التعليمية الحق في منح الطالبة الإذن في استخدامها أو إيقافها.

#### <span id="page-17-0"></span>ا,٤ الصوت والفيديو

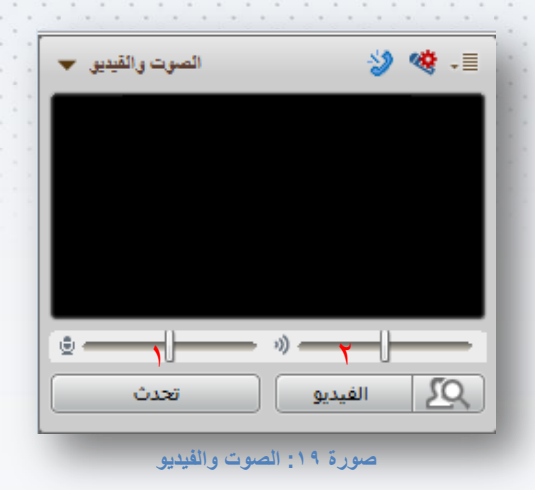

يحتوي الصوت والفيديو على:

#### <span id="page-17-1"></span>ا: تحدث

تتيح هذه الأداة للطالبة التحدث والمشاركة أثناء الجلسة مع عضو الهيئة التعليمية والمشاركين صوتا فقط باستخدام الميكروفون وذلك في حالة منح الطالبة إذن استخدام خاصية التحدث.

- \* للتحدث أثناء الجلسة، انقري على زر "تحدث"، وبعد الانتهاء انقري مرة أخرى على زر "تحدث" لإيقاف بث
	- الصوت من الميكروفون.
- ح يكون زر التحدث غير فعال إما في حالة عدم منح الطالبة إذن تشغيل التحدث أو وصول الحد الأعلى للمتحدثين في نفس الوقت.

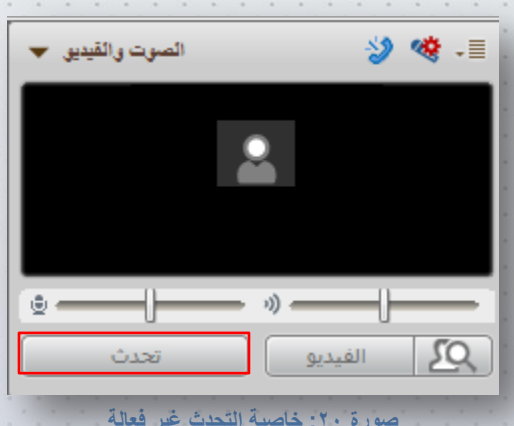

#### <span id="page-18-0"></span>٢: الفيديو

 $\overline{\mathbf{c}}$ 

Ш

تتيح هذه الأداة للطالبة ارسال واستقبال بث فيديو مباشر بينها وبين عضو الهيئة التعليمية والمشاركين في الجلسة مستخدمة الكاميرا وذلك في حالة منح الطالبة إذن استخدام خاصية الفيديو.

- \* لتشغيل بث الفيديو أثناء الجلسة، انقري على زر "الفيديو"، وبعد الانتهاء انقري مرة أخرى على زر "الفيديو"
	- لإيقاف البث من الكاميرا.
- ح يكون زر الفيديو غير فعال إما في حالة عدم منح الطالبة إذن تشغيل الفيديو أو وصول الحد الأعلى لستخدمي الفيديو في نفس الوقت.

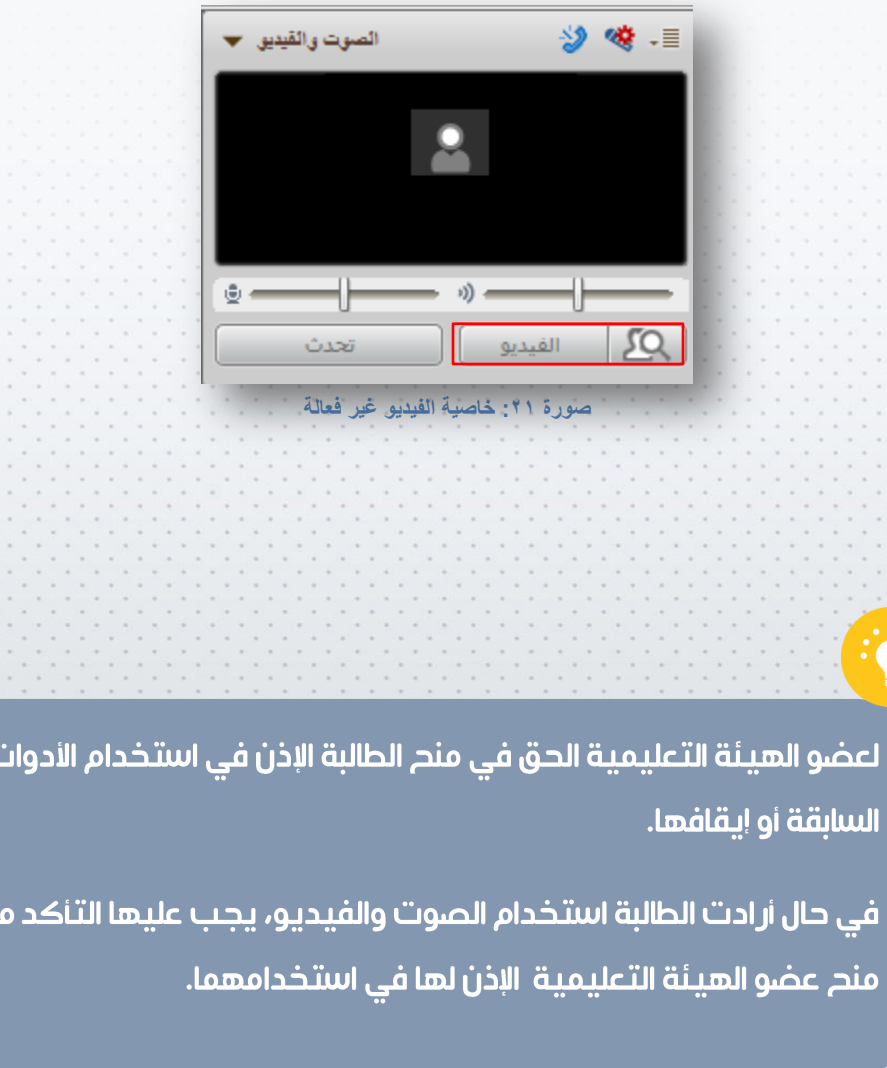

### <span id="page-19-0"></span>٤,٤ لوحة المشاركون

توفر لوحة المشاركين قائمة بأسماء المشاركين الملتحقين بالجلسة، ففي حالة دخول أي مشارك جديد يظهر اسمه داخل اللوحة، كما يمكن للطالبة من خلال لوحة المشاركين معرفة الأذونات العامة لجميع المشاركين في الجلسة بالإضافة إلى استخدام شريط أدوات لوحة المشاركين.

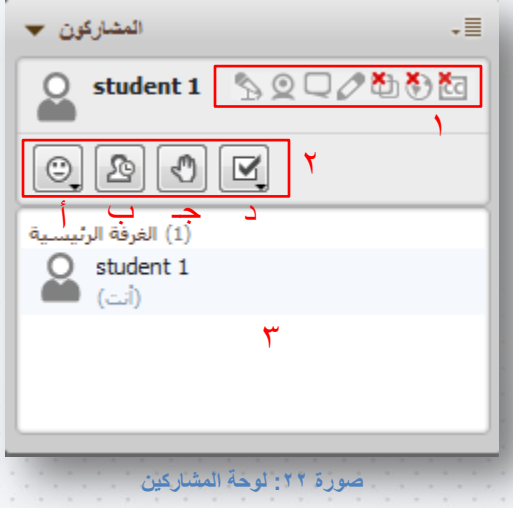

تحتوي قائمة (المشاركون) علم:

<span id="page-19-1"></span>أ: قَائَهَةَ الأَدْوِنَاتَ الْخَاصَةِ بِالطَالِبَةِ

هنا تظهر قائمة الأذونات الخاصة بالطالبة، الأدوات المثار عليها بعلامة "x" باللون الأحمر غير متاحة للطالبة أما الأخرى

فهي متاحة.

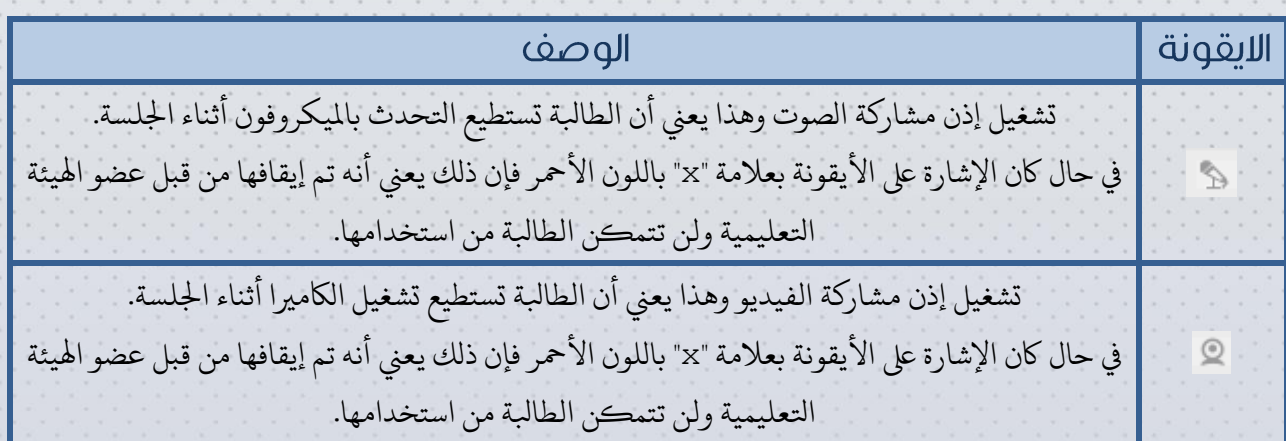

 $19$ 

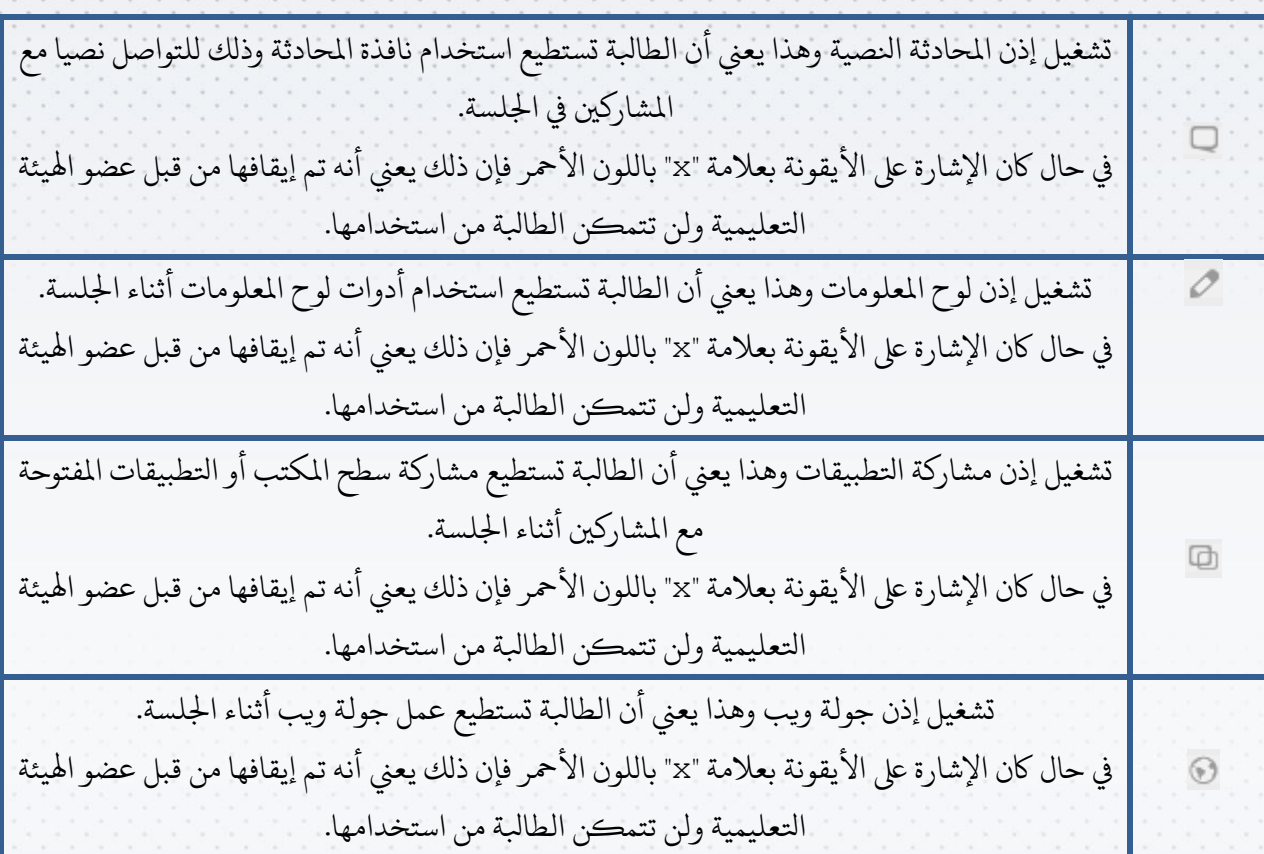

19

يمكن لعضو الهيئة التعليمية التحكم في منح أو إيقاف الأذونات الخاصة بالطالبة في استخدام الأدوات أثناء الجلسة.

يمكن لعضو الهيئة التعليمية منح الأذونات لطالبة وايقافها عن طالبة آخرى.

٢: شريط أحوات لوحة المشاركين يوفر شريط أدوات لوحة المشاركين بعض الأدوات التي يمكن للطالبة استخدامها أثناء الجلسة وهي:

<span id="page-21-0"></span>**أ: إظهار الرموز اتلعبريية**

يمكن للطالبة اختيار أحد الرموز التعبيرية حيث يظهر الرمز أسفل اسم الطالبة وذلك للتعبير عن مختلف الانطباعات أثناء الجلسة مثل (موافقة، رفض، يرجى الإبطاء، يرجى الإسراع، تصفيق ...) وغيرها.

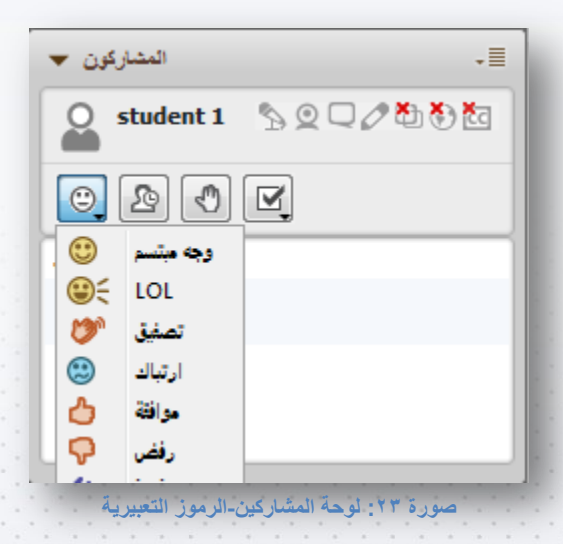

**ب: ابتعاد عن اجللسة**

لإعلام المشاركين بعدم توفرك مؤقتا في الجلسة ، قوي بتفعيل خيار "ابتعاد عن الجلسة" بالنقر على أيقونة "ابتعاد عن الجلسة"، سيظهر أسفل اسمك كلمة بعيد.

لإلغاء تفعيلها، قومي بالنقر على نفس الأيقونة مرة أخرى.

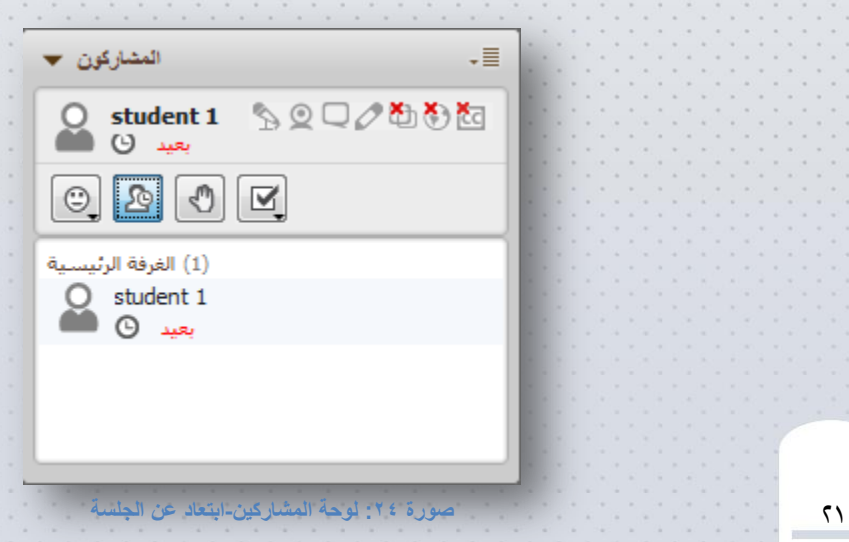

إذا أردت المماركة مع عضو الهيئة التعليمية أثناء الجلسة، قوي بالنقر على هذه الأداة، سيظهر بجانب اسمك رمز يد باللون الأحمر وتعني أنك قمت بطلب المشاركة، كما سيظهر رقم أسفل اسمك وذلك يعني ترتيبك من بين الذين قاموا بطلب المشاركة في نفس الوقت.

لإلغاء طلب المشاركة، قومي بالنقر على نفس الأيقونة مرة أخرى.

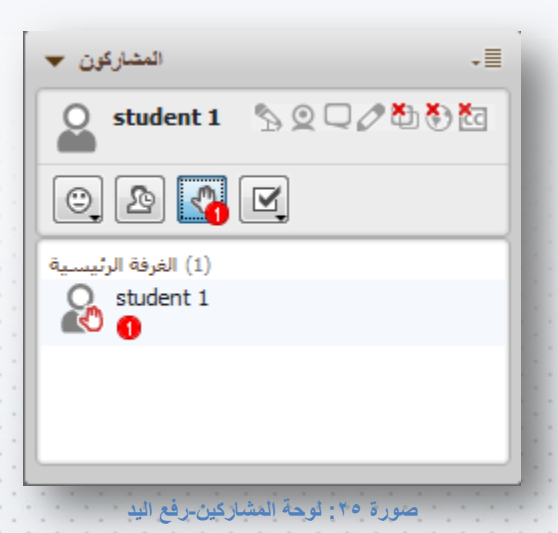

**د: اإلـجابة ىلع االستقصاء**

**ـج: رفع ايلد**

يمكن لعضو الهيئة التعليمية أن يقوم بعمل استقصاء (تصويت) وذلك بطرح سؤال على المشاركين في الجلسة

ويطلب منهم الاجابة عليه عن طريق أيقونة "الإجابة على استقصاء".

تقوم الطالبة بالاستجابة على الاستقصاء من خلال النقر على الأيقونة وتحديد الإجابة، بعد الاختيار سيظهر بجانب اسم الطابلة رمزاإلجابة اليت قامت باخخيارها.

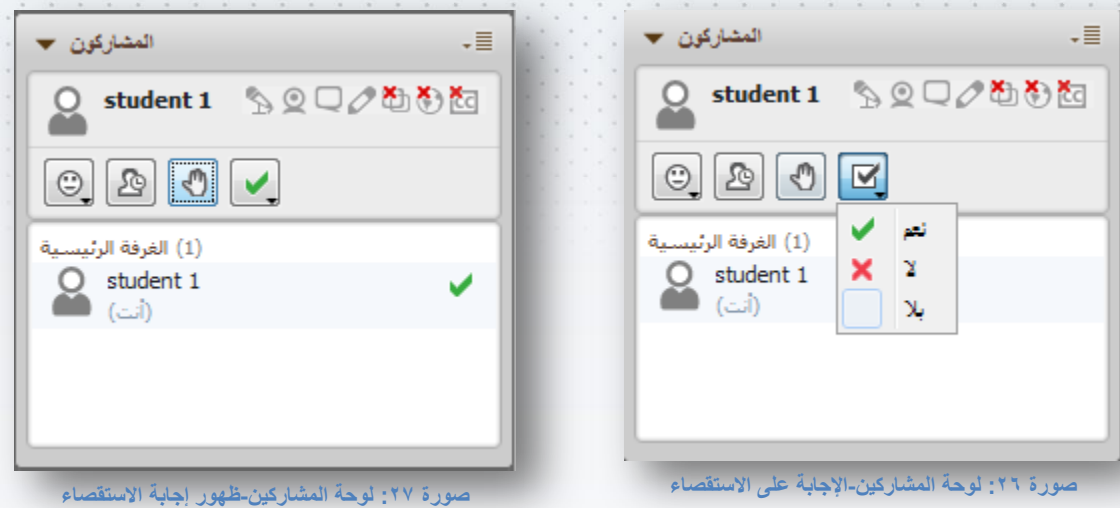

بعد الانتهاء من تلقي الاستجابات على الاستقصاء، يمكن لعضو الهيئة التعليمية (بشكل اختياري) أن ينشر الإجابات حيث تظهر للطالبة على لوح المعلومات.

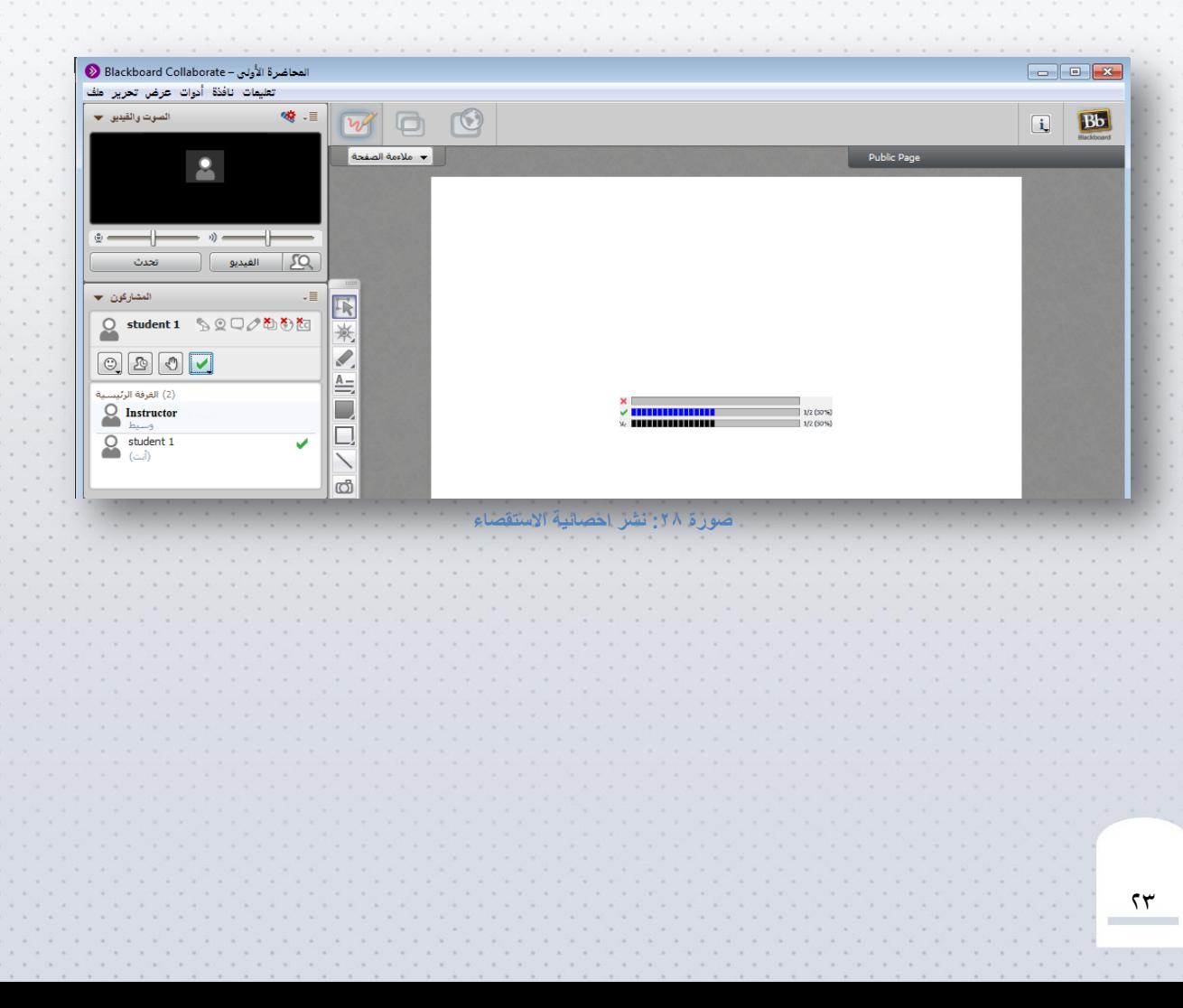

### <span id="page-24-0"></span>٢: قَائَهَةَ الهشارِكين

قائمة تعرض أسماء عضو الهيئة التعليمية وجميع الطالبات المشاركات في الجلسة، كما أنها تعرض الأذونات الخاصة المطاة

لكل طالبة بالإضافة إلى رؤية الأدوات التي يتم استخدامها حاليًا من قبل المشاركين.

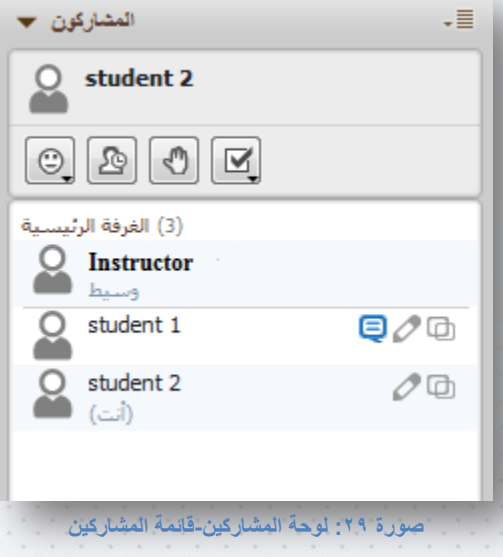

#### <span id="page-24-1"></span>6,0 لوحة الهحادثة

- ح يمكن للطالبة التحدث نصيًا بشكل عام مع المشاركين الموجودين في الغرفة من خلال الطباعة مباشرةً في مربع
	- النص الموجود في المحادثة وذلك في حالة منح الطالبة إذن استخدام لوحة المحادثة.

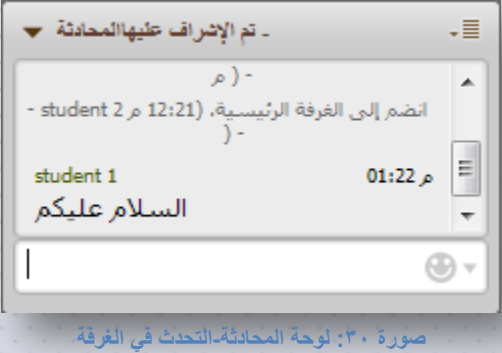

في حالة عدم منح الطالبة !ذن الكتابة في لوحة المحادثة، فإنه لا يمكنها المشاركة في المحادثة ولكن تستطيع أن تشاهد ما يكتب فقط .

حم كما يمكن للطالبة التحدث بشكل خاص مع أحد المشاركين وذلك بالنقر على قائمة الخيارات الخاصة بالمشارك

المراد التحدث إليه ثم النقر على "إرسال محادثة خاصة".

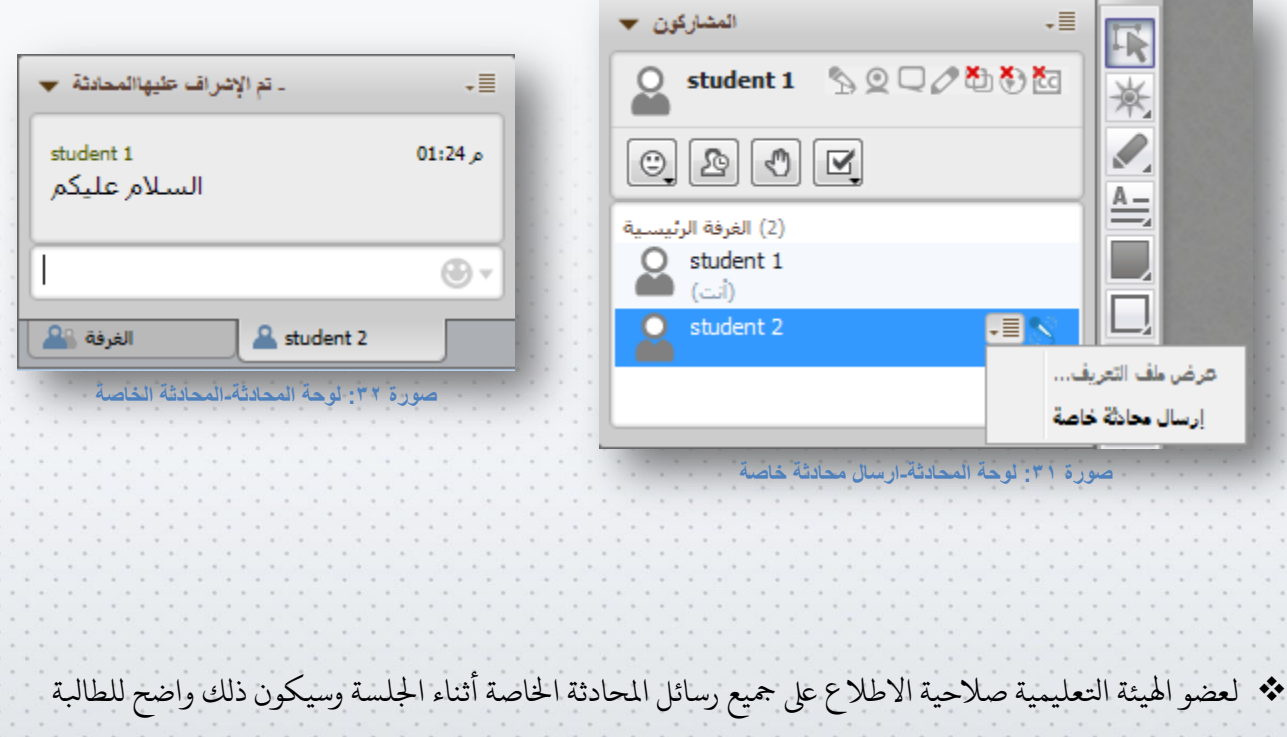

من خلال العبارة(تم الإشراف عليها) الموجودة في أعلى المحادثة.

يجب عليك التاكد بالك في تبويب الغرفة للتحدث بشكل عام لجميع من في الجلسة، أما في حالة المحادثة الخاصة فيجب التأكد بأنك في تبويب اسم المشارك المراد التحدث إليه.

### <span id="page-26-0"></span>0. إظهار قائهة الأذونات الخاصة بالطالبة

الاستعراض الأذونات المتاحة لك، قوي بالنقر على قائمة الخيارات في نافذة المشاركين ثم انقري على "إظهار أذوناتي".

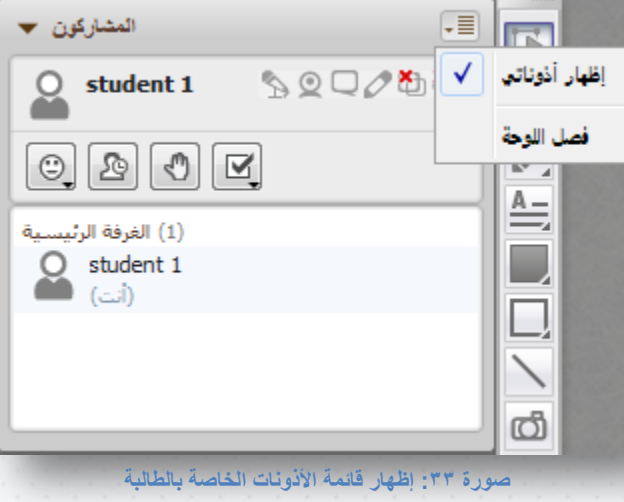

<span id="page-26-1"></span>٦. تحرير ملف التعريف الخاص بالطالبة

لتحرير العلومات الخاصة بك مثل (الهوية، جهة الاتصال، العناوين)، قوي بالنقر على قائمة الخيارات الموجودة بجانب

اسمك، ثم انقري على "تحرير ملف التعريف".

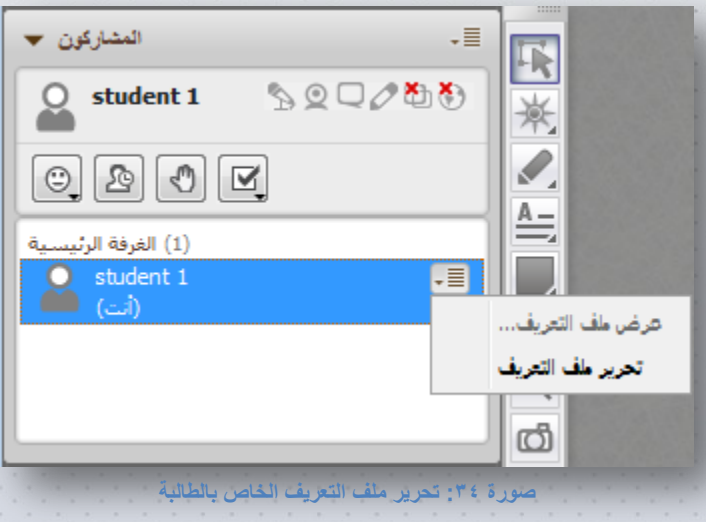

<span id="page-27-0"></span>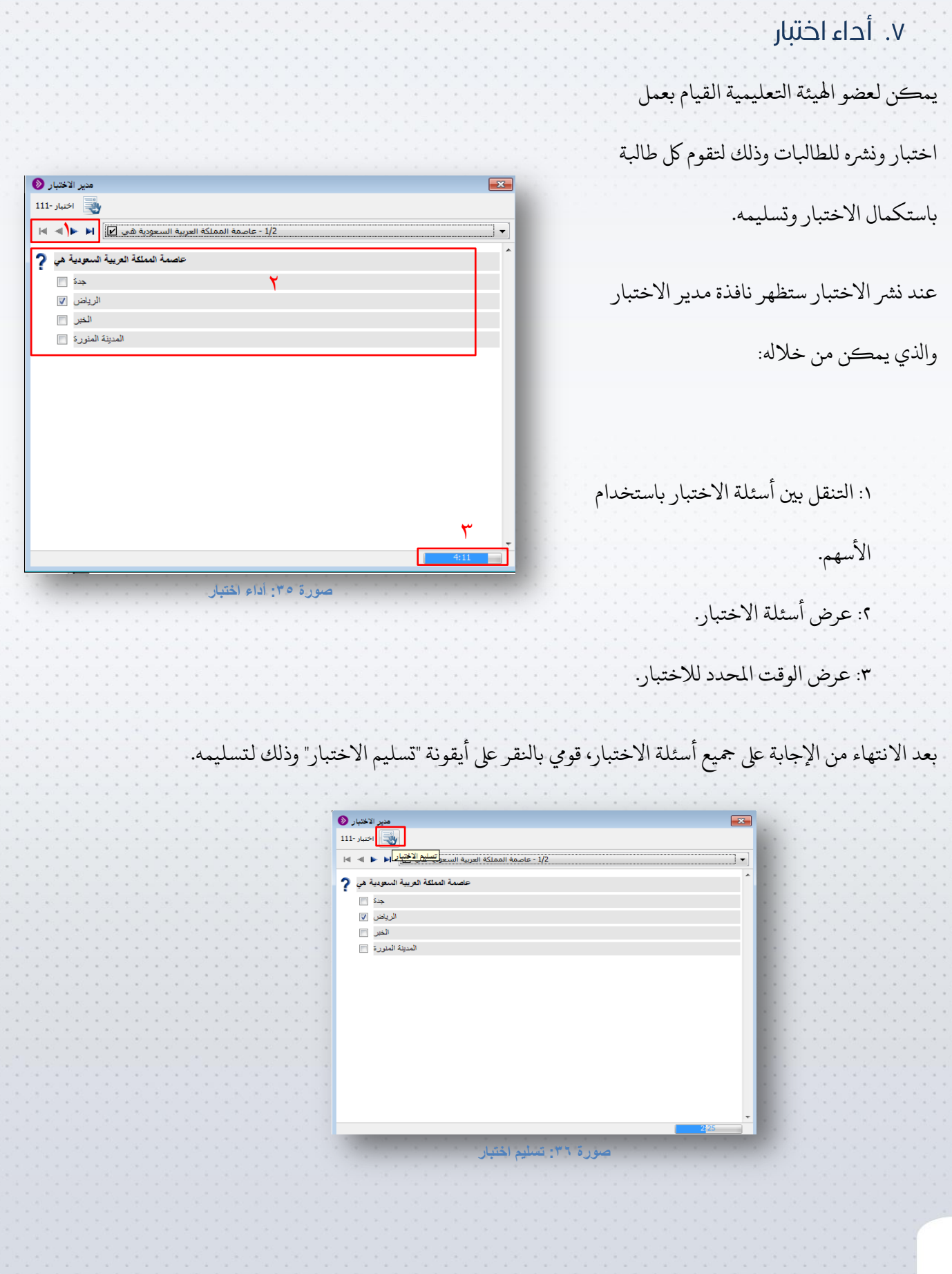

 $\gamma$ 

\* يمكن لعضو الهيئة التعليمية (بشكل اختياري) نشر إحصائية للإجابات الصحيحة للطالبات، حيث أن الطالبة تسخطيع رؤية مجيع أتسئلة االخخبار باإلجابات الصحيحة.

### <span id="page-28-0"></span>٨. مشاركة الملفات

يمكن لعضو الهيئة التعليمية أن يرسل ملفات لجميع المشاركين في الجلسة. عند إرسال ملف للمشاركين، ستظهر للطالبة

نافذة حفظ الملف كما في الصورة التالية:

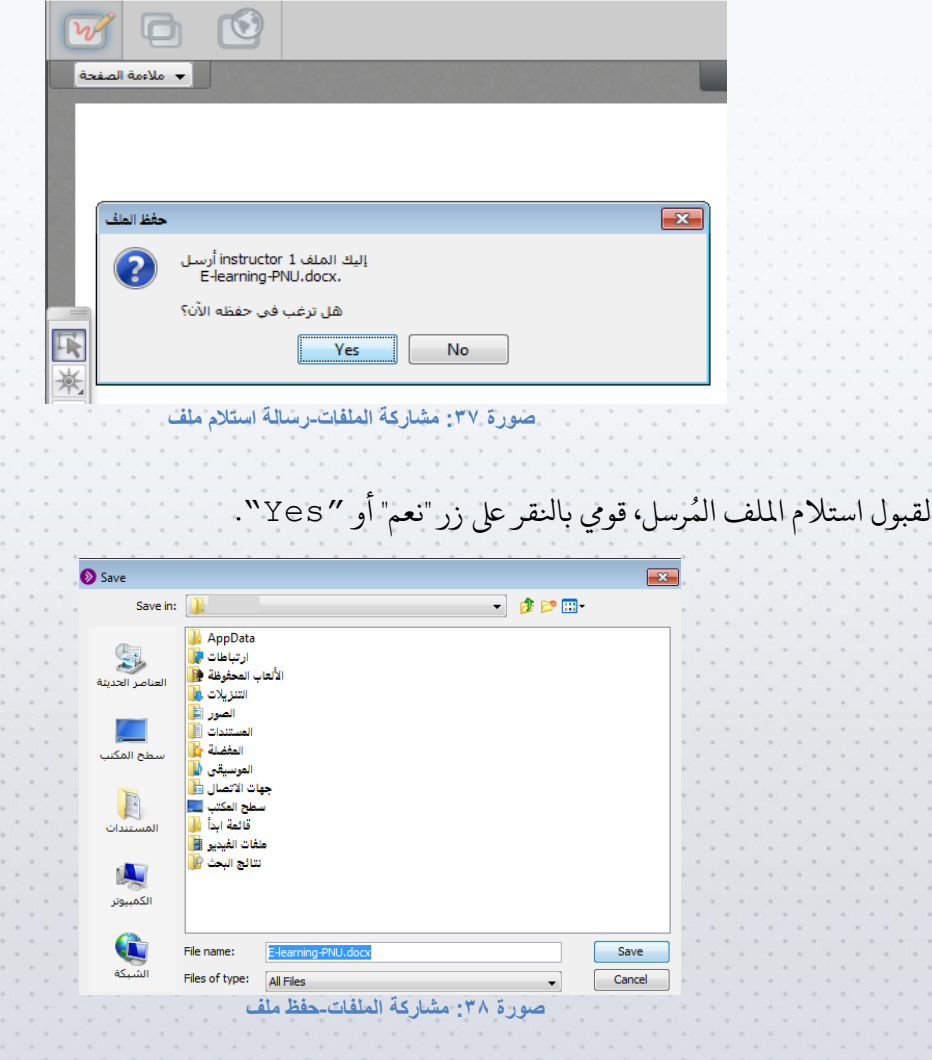

ثم قومي بحفظ الملف في جهازك.

في حال لم تحفظ الطالبة الملف، يمكنها الوصول لجميع الملفات المرسلة في الجلسة من قبل عضو الهيئة التعليمية وذلك من قائمة **"نافذة" > "إظهار مكتبة نقل امللفات".**

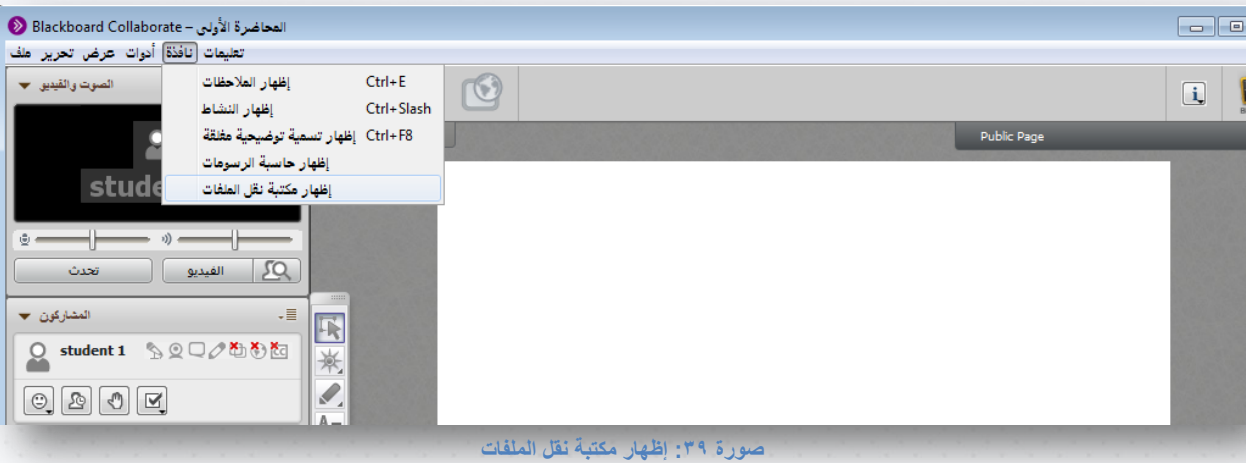

ستظهر قائمة بجميع الملفات المرسلة خلال الجلسة، قوي بتحديد الملف ثم انقري على أيقونة "حفظ".

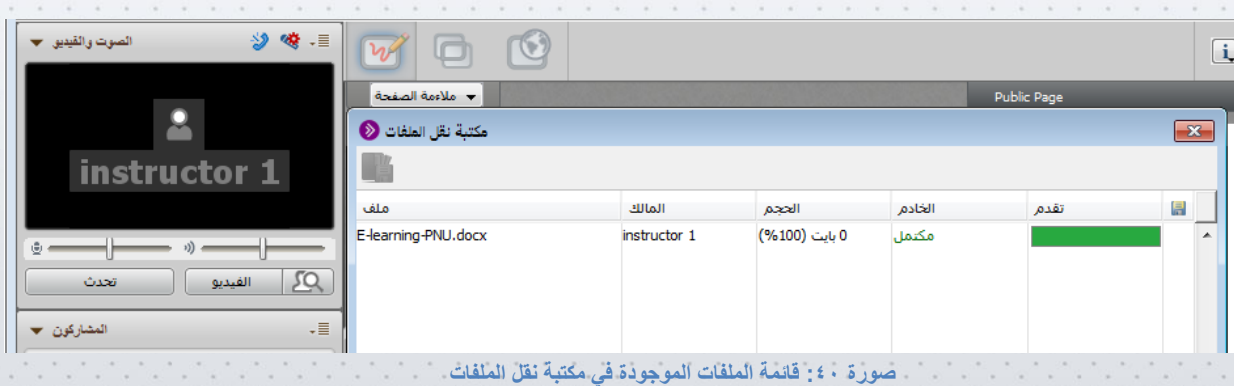

#### <span id="page-30-0"></span>٩. الدفظ

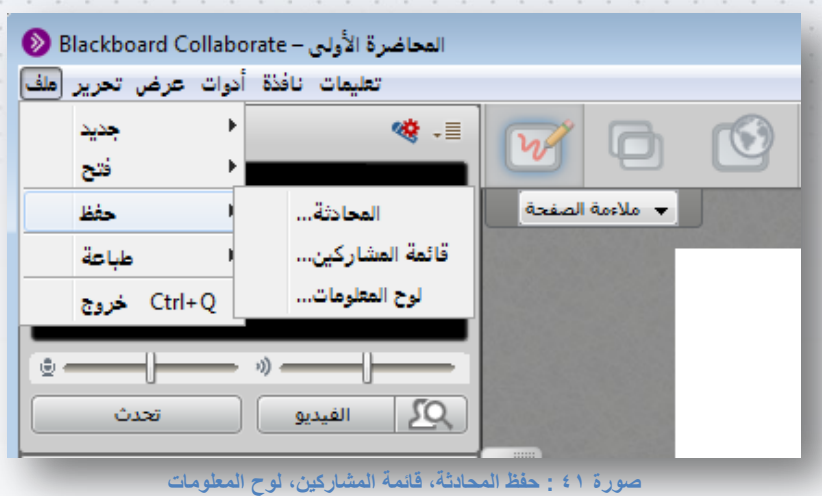

يمكن للطالبة حفظ كلٍ من:

المحادثة: يمكن للطالبة حفظ المحادثات سواء المحادثات العامة أو الخاصة على شكل ملف بصيغة (txt. ) وذلك من خالل قائمة **ملف > حفظ > املحادثة.**

قائمة المشاركين: يمكن للطالبة حفظ قائمة المشاركين في الجلسة على شكل ملف بصيغة (txt. ) وذلك من خلال

قائمة **ملف > حفظ > قائمة املشاركني.**

لوح المعلومات: يمكن للطالبة حفظ لوح المعلومات سواء كان (كل الصفحات أو الصفحة الحالية أو صفحات محددة)

ىلع شلك ملف بصيغة (wbd. (اذلك من خالل قائمة **ملف > حفظ > لوح املعلومات.**

### <span id="page-31-0"></span>١٠. الخروج من الجلسة

للدراج من اجللسة، انقري ىلع **ملف > خروج**

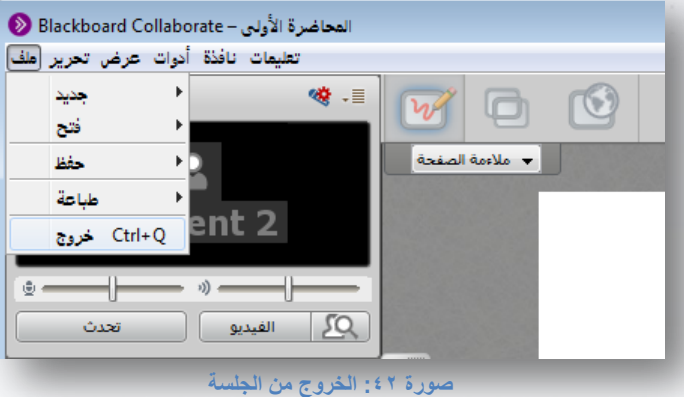

### <span id="page-31-1"></span>١١. الدخول إلى جلسة مسجلة

الجلسات المسجلة: هي الجلسات التي انتهى وقتها الفعلي واختار عضو الهيئة التعليمية تسجيلها حتى تتمكن الطالبات

اللواتي لم يتسنى لهن الالتحاق بها خلال الوقت الفعلى للجلسة من حضور الجلسة المسجلة.

.<br>للوصول إلى قائمة الجلسات المسجلة مسبقًا، قومي بالنقر على تبويب تسجيلات.

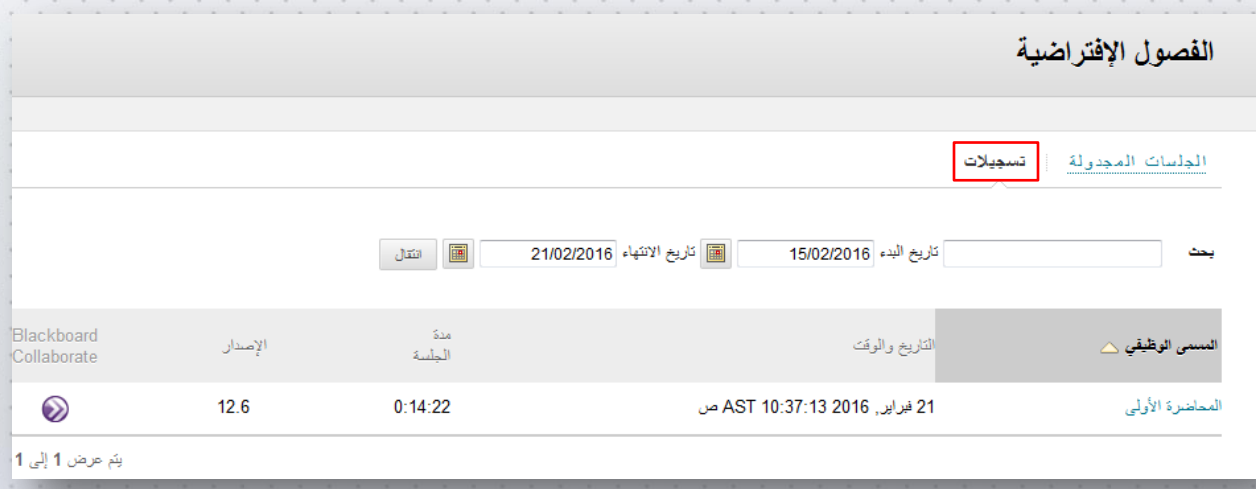

**صورة :43 الدخول إلى جلسة مسجلة**

ستظهر لك قائمة بالجلسات المسجلة، قوي باختيار الجلسة المراد الدخول عليها ستظهر نافذة حفظ الجلسة باسم ما

: )مثال collab.play)، انقري ىلع ةفظ (save (حلفظ اجللسة يف جهازك ثم قويم بفخح اجللسة.

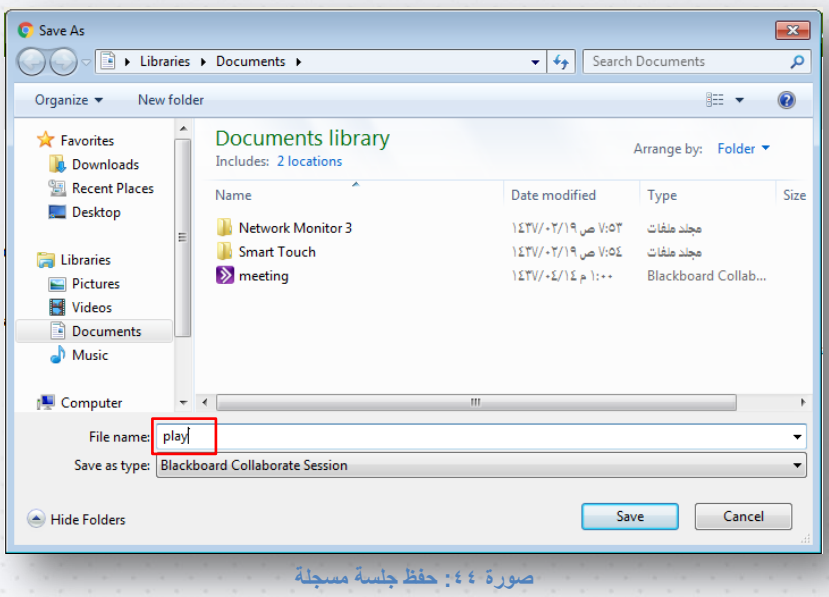

بعا فخح اجللسة، يمكنك اتلحكم بمشغل اجللسة اذلك من قائمة **تشغيل > املشغل> ثم اتلحكم بالتسجيل باختيار)** 

إيقاف، إيقاف مؤقت، تشغيل، أو تقديم سريع).

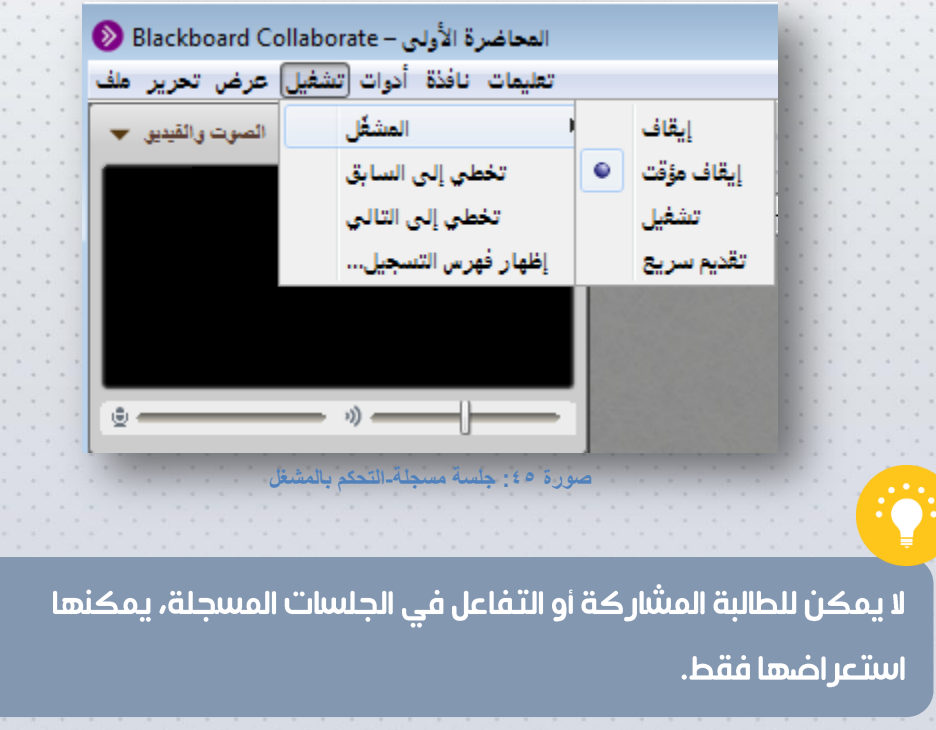

كما يمكن للطابلة الوصول إىل امللفات املرتسلة من قبل عضو اهليئة اتلعليمية خالل اجللسة اذلك من قائمة **نافذة >**

**إظهار مكتبة نقل امللفات**

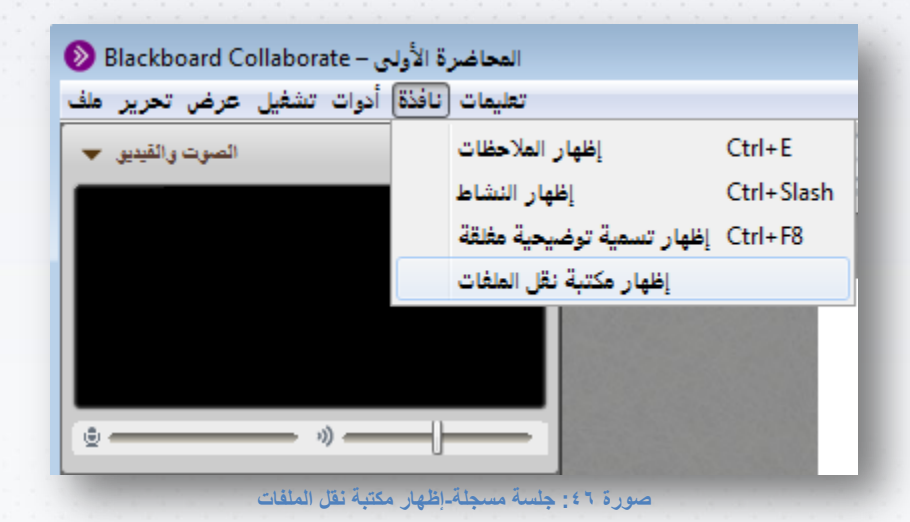

ستظهر نافذة مكتبة نقل الملفات، قوي باختيار الملف المراد حفظه ثم انقري على ايقونة الحفظ.

 $\tau\tau$ 

<span id="page-34-0"></span>التقبيم الذاتب

عزيزتي الطالبة

نضع بين يديك اختبارا ذاتيا لـ "د  $\tilde{1}$ ذاتيا  $\frac{1}{1}$ نضع بين يديك اختبارا ذاتيا لـ "دليل الطالبة لاستخدام أداة الفصول الافتراضية " بهدف تقييم استيعابك للمفاهيم والأدوات التي تضمنها الدليل . نأمل منك قراءة الأسئلة بتمعن ثم الإجابة على فقرات الاختبار المعد بطريقة اختيار من متعدد بوضع دائرة على الحرف الذي يشير إلى الإجابة الصحيحة، علماً بأنه يمكن أن تتحققي من صحة إجابتك من خلال مفاتيح الإجابة في الصفحة<br>الذي يشير إلى الإجابة الصحيحة، علماً بأنه يمكن أن تتحققي من صحة إجابتك من خلال مفاتيح الإجابة في الصفحة اتلايلة.

تمنياتنا لك بنخيلة طيبة

- ١. تعد الفصول الافتراضية أحد أدوات نظام: أ. التعلم الالكتروني.
	- ب. النظام الأكاديمي.
	- ج. البريد الالكتروني.
		- د. املكخبة الرقمية.

؟. يمكن استخدام أداة الفصول الافتراضية من قبل عضو الهيئة التعليمية في :

- ب. عقد حلقة نقاش.
- ج. جلسة مراجعة قبل االخخبار.

أ. تقديم ساعات مكتبية افتراضية.

- د. مجيع ما تسبق.
- .3 تنقسم ااجهة الفصول االفرتاضية إىل: أ. ثالثة أجزاء رئيسية.
	- ب. مخسة أجزاء رئيسية.
	- ج. أربعة أجزاء رئيسية.
	- د. تسخة أجزاء رئيسية.

- ٤. العنصر الذي يستخدم لتقديم العروض: أ. لوح املعلومات. ب. شريط التعاون.
	- ج. الصوت والفيديو.
		- د. املشاركون.
- ه. يشير الرمز ال<del>ك</del>ا إلى : أ. إضافة قصاصة فنية على الصفحة. ب. رسم خط مستقيم على الصفحة. ج. إضافة لقطة للشاشة على الصفحة. د. ﴿ إدخال النص على الصفحة.

.6 يشري الرمز إىل :

- أ. رتسم مسخطيل ممخلئ ىلع الصفحة. ب. الإشارة إلى عناصر الاهتمام على الصفحة.
	- ج. إضافة قصاصة فنية على الصفحة.
	- د. رسم خط مستقيم على الصفحة.

.7 أداة تتيح مشاركة تسطح املكخب اخلاص بالطابلة مع بقية املشاركني:

- أ. لوح املعلومات.
- ب. شريط التعاون.
- ج. مشاركة اتلطبيقات.
	- د. جولة الويب.

 $r \circ$ 

- ٨. في حالة عدم منح إذن جولة ويب فإن الطالبة ستشاهد ما يقوم بعرضه عضو الهيئة التعليمية من :
	- أ. مواقع ويب فقط.
		- ب. تسطح املكخب.
			- ج. اتلطبيقات.
		- د. ال يشء مما تسبق.
	- ٩. لإعلام المشاركين بعدم توفرك مؤقتا في الجلسة ، يجب تفعيل خيار:
		- أ. الرموز اتلعبريية.
			- ب. يرجى الابطاء.
		- ج. يرجى الاسراع.
		- د. ابخعاد عن اجللسة.
	- ١٠. إذا أردت المشاركة مع عضو الهيئة التعليمية أثناء الجلسة، يجب النقر على أداة:
		- أ. الاجابة على الاستقصاء.
			- ب. رفع ايلا.
			- ج. ابخعاد عن اجللسة.
			- د. الرموز التعبيرية.

**مفاتيح اإلـجابة** 

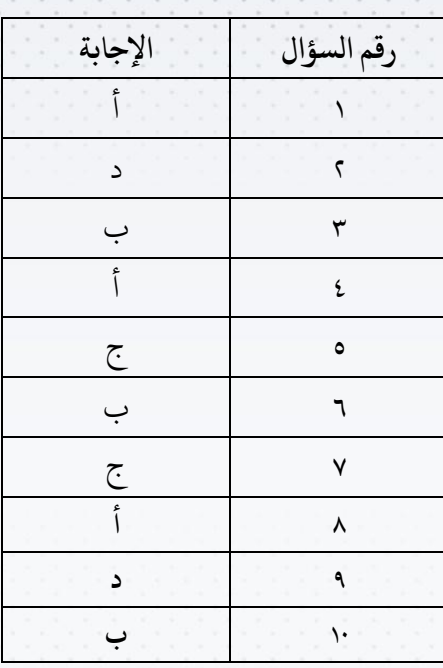

 $\overline{Y}$ 

## للتواصل مح فريق الدعم الغني

هاتف: 42224-011 DEDL-BS@pnu.edu.sa :البريد الالكتروني

الاتصال الموحد: 555

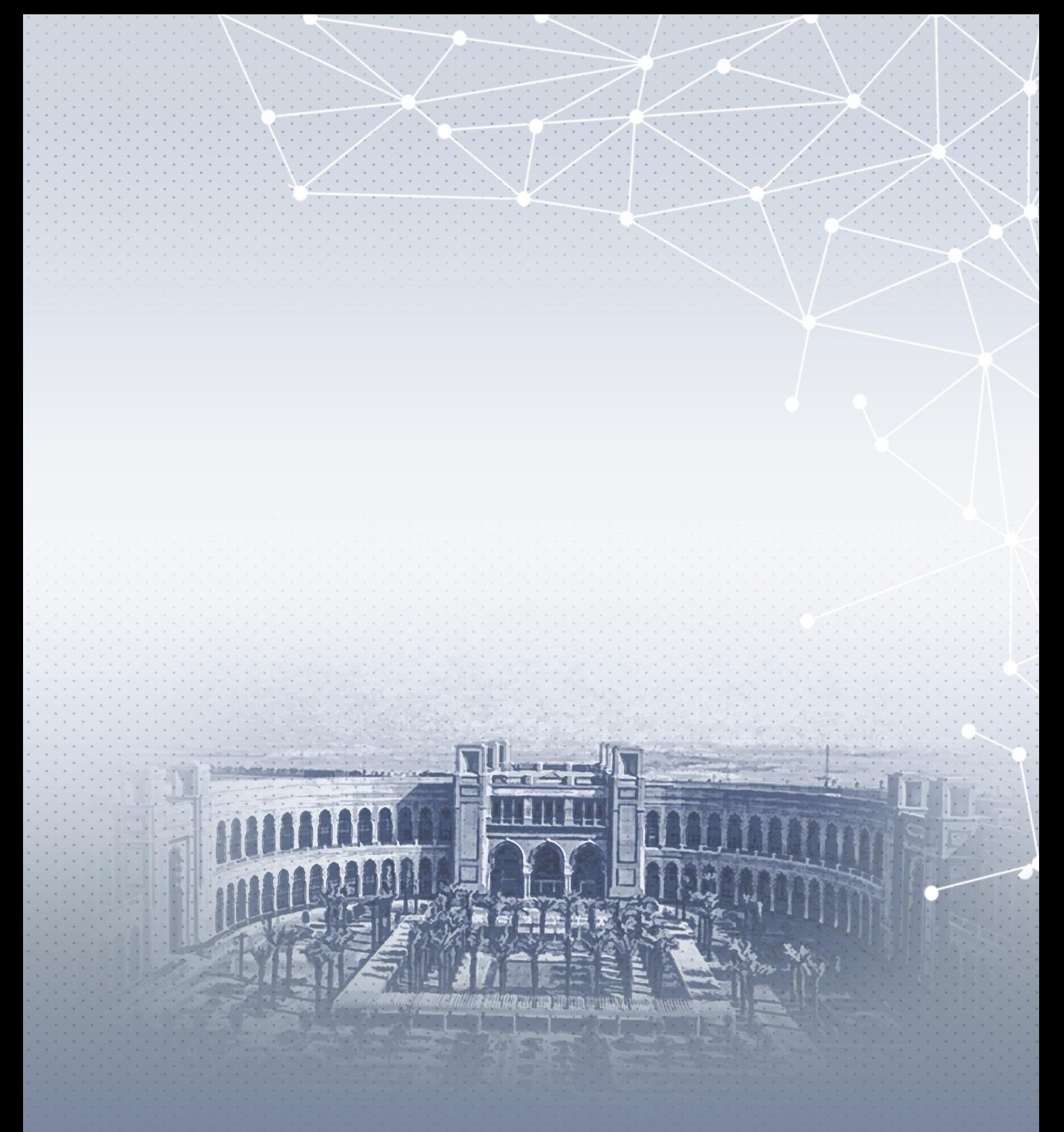

عمادة التعلم الإلكتروني والتعليم عن بعد DEDL@pnu.edu.sa